# User manual **MOBOTIX HUB Web Client 2022 R2**

**© 2022 MOBOTIX AG**

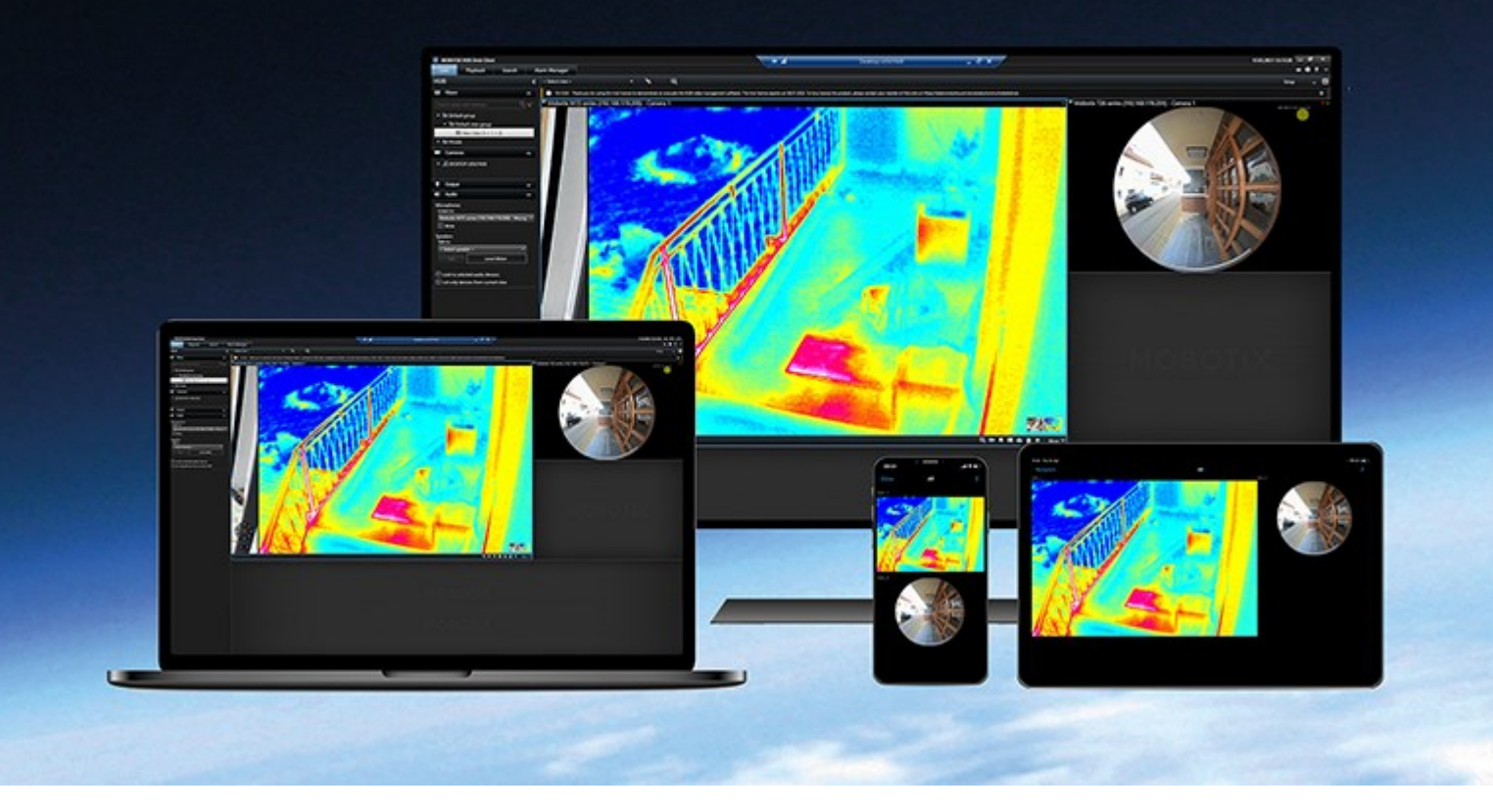

# **MOBOTIX**

**BeyondHumanVision** 

# **Contents**

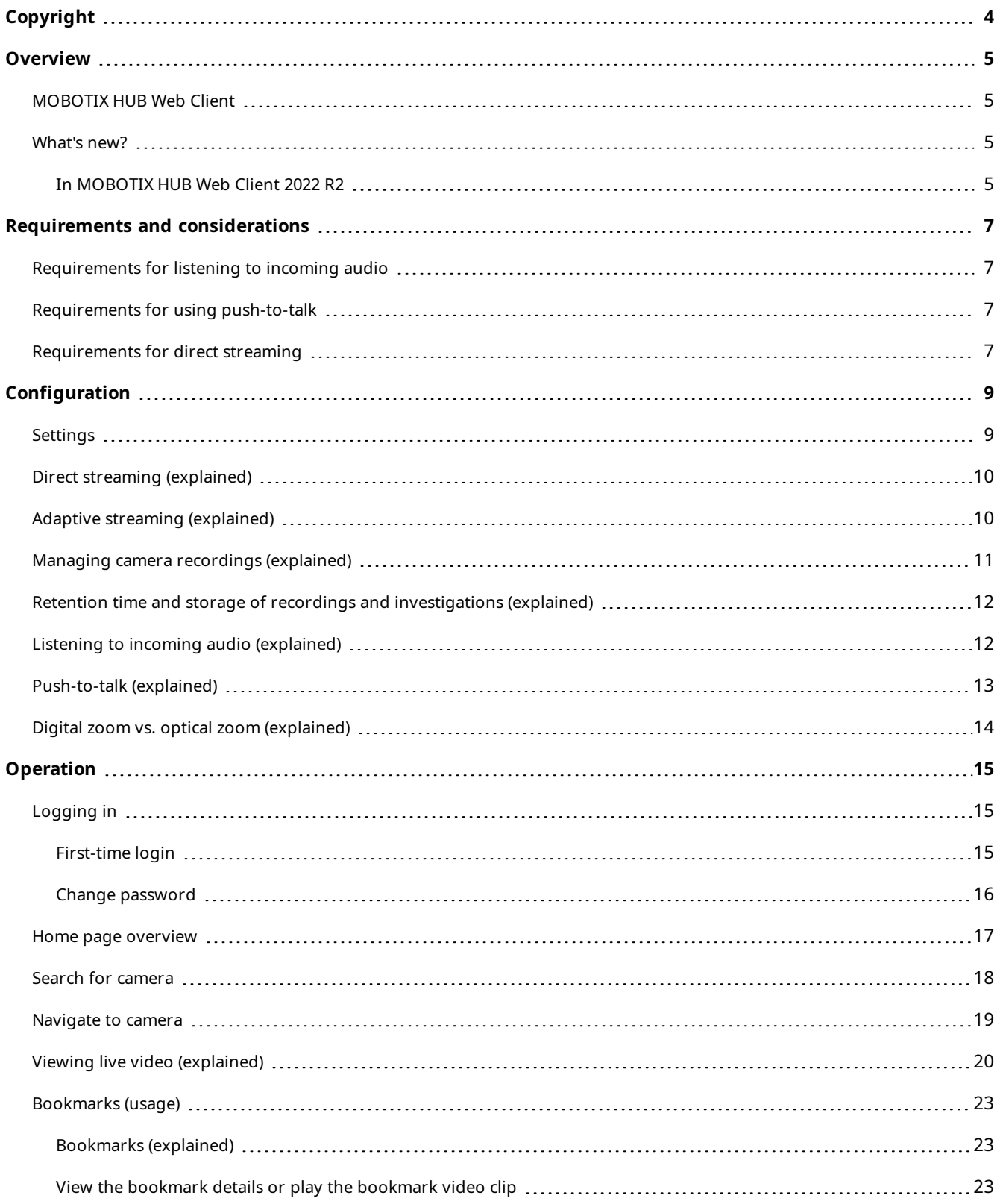

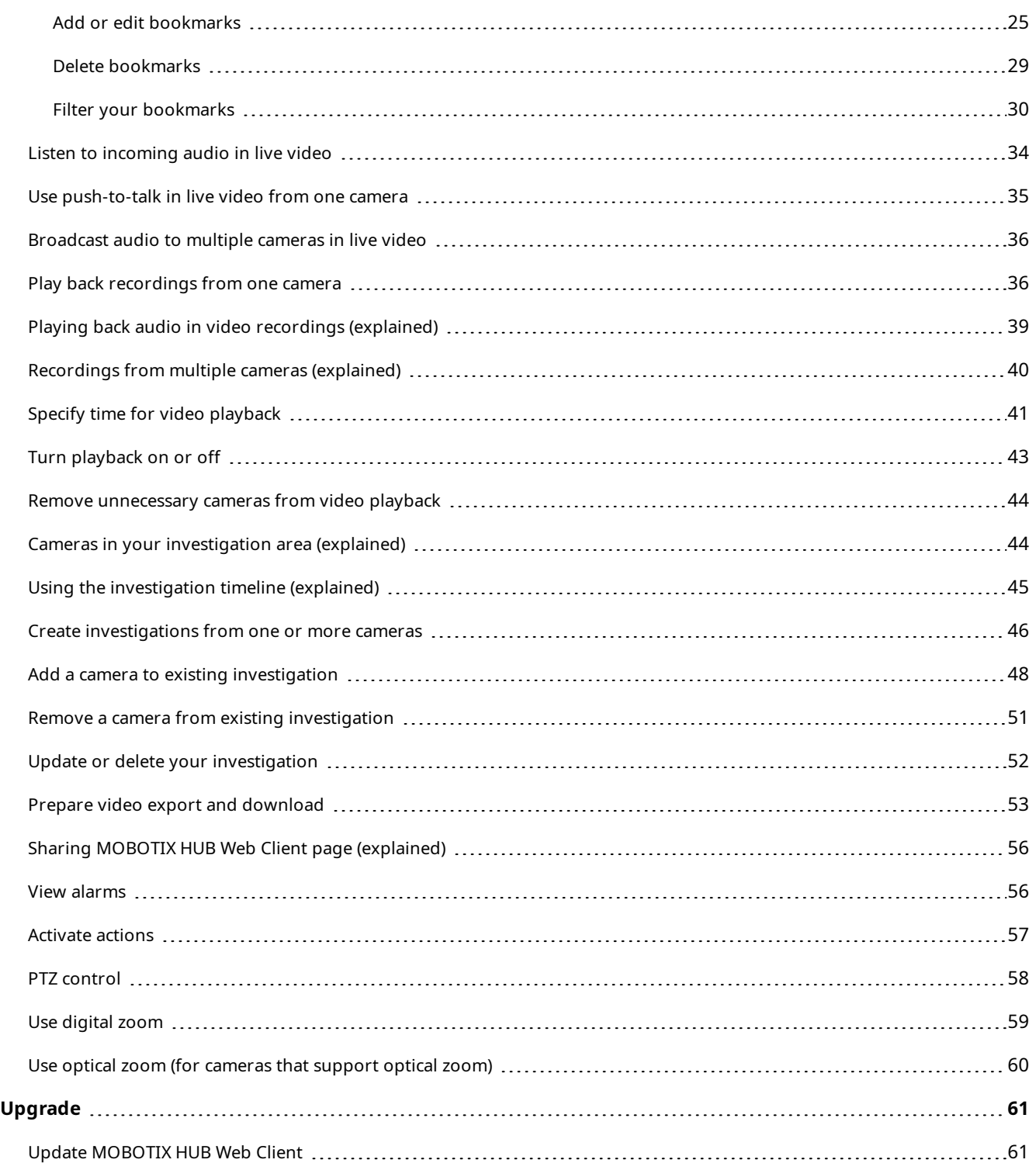

# <span id="page-3-0"></span>**Copyright**

MOBOTIX AG • Kaiserstrasse • D-67722 Langmeil • Tel.: +49 6302 9816 0 • sales@mobotix.com • www.mobotix.com

MOBOTIX is a trademark of MOBOTIX AG registered in the European Union, the U.S.A., and in other countries. Subject to change without notice. MOBOTIX do not assume any liability for technical or editorial errors or omissions contained herein. All rights reserved. © MOBOTIX AG 2022

## <span id="page-4-1"></span><span id="page-4-0"></span>**Overview**

### **MOBOTIX HUB Web Client**

Use MOBOTIX HUB Web Client to:

- View live video and video recordings in your web browser.
- Add bookmarks to live videos and video recordings.
- Play incoming and outgoing audio in live video and video recordings.
	- Use the push-to-talk (PTT) feature while you are watching live video from one camera.
	- Broadcast audio to multiple cameras in live mode.
	- Play back incoming and outgoing audio in playback mode.
- Create investigations.
- Download video exports with or without recorded incoming and outgoing audio.
- Activate actions that trigger events in your video surveillance system.
- <span id="page-4-2"></span>• View videos for alarms that are triggered by various events.

### <span id="page-4-3"></span>**What's new?**

#### **In MOBOTIX HUB Web Client 2022 R2**

Top menu bar:

**.** On the Home page, you can find all functional tabs grouped on the left-hand side of the top menu bar. The user menu and the **More** menu are on the right-hand side of the top menu bar (see [Home page overview on page 17](#page-16-0)).

Audio:

<sup>l</sup> On the **Live** tab, when you view live video or play a video recording with audio from a specific camera and then you navigate to another tab, the audio automatically starts when you return to the **Live** tab and continue playing the video from that camera.

#### **In MOBOTIX HUB Web Client 2022 R1**

Bookmarks:

- To find a specific bookmark, you can search and use filtering. There are three options for filtering bookmarks:
	- You can enter a keyword from the headline or description of the bookmark or enter the complete bookmark ID.
	- You can select specific cameras.
	- <sup>l</sup> You can select a predefined time interval. You can also customize the time interval that you want to apply as a filter.
- If there is audio, you can listen to it in the video sequences that you have bookmarked.

Direct streaming:

• The feature is also available in MOBOTIX HUB L3 and MOBOTIX HUB L2.

Adaptive streaming:

• The feature is also available in MOBOTIX HUB L3 and MOBOTIX HUB L2.

# <span id="page-6-1"></span><span id="page-6-0"></span>**Requirements and considerations**

### **Requirements for listening to incoming audio**

To listen to incoming audio from your cameras, you must have:

• A microphone attached to a camera.

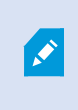

When a camera in your surveillance system has a microphone attached, you can play audio without any additional settings needed. The audio icon on the camera toolbar shows whether the audio feature is available.

• Sufficient user permissions.

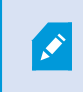

Access to the incoming audio feature may be restricted depending on your user permissions. Ask your system administrator if in doubt.

### <span id="page-6-2"></span>**Requirements for using push-to-talk**

To use the push-to-talk (PTT) feature in your VMS, you must have:

- Cameras that have speakers attached.
- Microphones that are attached to your computer.

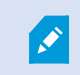

You must allow the internet browser to have access to your PC microphones.

• Sufficient user permissions.

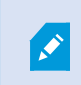

Access to the push-to-talk (PTT) feature may be restricted depending on your user permissions. Ask your system administrator if in doubt.

<span id="page-6-3"></span>• Secure internet connection (HTTPS).

### **Requirements for direct streaming**

MOBOTIX HUB Web Client supports direct streaming in live mode.

You can use direct streaming to monitor more than 100 concurrent live video streams at Full HD 30 FPS. To use this feature, you must:

- Use cameras that support the H.264 codec.
- Enable the direct streaming feature in MOBOTIX HUB Web Client (see [Settings on page 9](#page-8-1)).

For more information, see the [administrator manual for MOBOTIX HUB VMS.](https://www.mobotix.com/en/manuals)

## <span id="page-8-1"></span><span id="page-8-0"></span>**Configuration**

### **Settings**

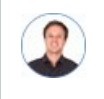

*"How can I make sure that MOBOTIX HUB Web Client runs as smoothly as possible? Also, I want another way to move my PTZ cameras."*

#### On the top menu bar, click the **More** menu, then select **Settings** :

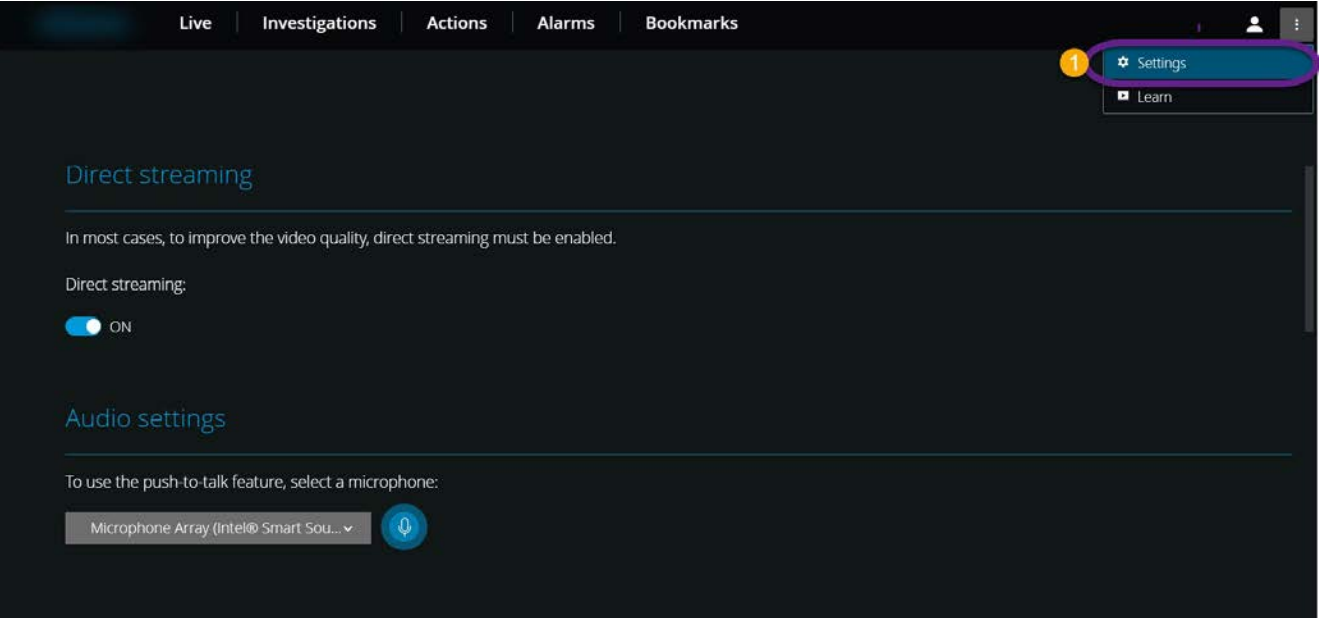

- **[Direct streaming](#page-9-0)** Enable the direct streaming feature. The feature is enabled by default (see Direct streaming [\(explained\) on page 10\)](#page-9-0).
- <sup>l</sup> **Audio settings** Select the microphone that MOBOTIX HUB Web Client will use for the push-to-talk (PTT) feature. A pulsating push-to-talk icon means that the associated audio device is ready for use.

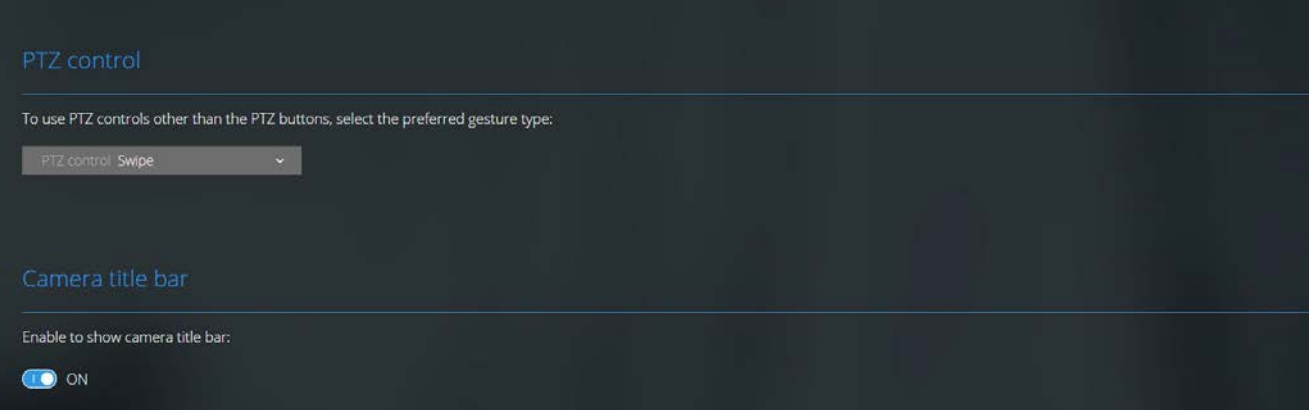

- **PTZ control** Select the preferred gesture for PTZ control when PTZ buttons are not active (see [PTZ control on](#page-57-0) [page 58](#page-57-0)).
- **.** Camera title bar Enable this setting to show your cameras' title bar.
- <sup>l</sup> **Video diagnostics overlay** Enable this setting to view the FPS (frames per second), the codec, the resolution, and the type of streaming of the video stream in the selected view. This feature displays the information as an overlay to the video and can help troubleshoot MOBOTIX HUB Web Client issues related to the video stream and to local performance issues.

### <span id="page-9-0"></span>**Direct streaming (explained)**

MOBOTIX HUB Mobile supports direct streaming in live mode.

Direct streaming is a video streaming technology that transfers video from an MOBOTIX HUB system to the clients directly in H.264 codec, which is supported by most modern IP cameras. Direct streaming does not require any transcoding and, therefore, removes some of the stress on the MOBOTIX HUB system.

The direct streaming technology is in contrast to the transcoding setting in MOBOTIX HUB, in which an MOBOTIX HUB system decodes video from the codec that is used on the camera into JPEG files. Enabling the feature results in reduced CPU usage for the same configuration of cameras and video streams. Direct streaming also increases streaming performance for the same hardware – up to five times as many concurrent video streams compared to transcoding.

In MOBOTIX HUB Web Client, you can use direct streaming in both the single-camera view and the grid view.

#### **The video stream falls back from direct streaming to transcoding if:**

- The direct streaming feature has been disabled in Management Client, or the requirements have not been fulfilled (see [Requirements for direct streaming on page 7](#page-6-3)).
- The codec of the streaming camera is different than H.264.
- The video cannot start playing for more than ten seconds.
- <sup>l</sup> The frame rate of the streaming camera is set to **one** frame per second (1 FPS).
- The connection with the server or with the camera has been lost.
- <span id="page-9-1"></span>• You use the privacy masking feature during live video.

### **Adaptive streaming (explained)**

MOBOTIX HUB Mobile supports adaptive streaming in live mode.

Adaptive streaming is useful when you view multiple live video streams in the same view of cameras. The feature optimizes the performance of the MOBOTIX HUB Mobile server and improves the decoding capability and performance of devices that are running MOBOTIX HUB Mobile client and MOBOTIX HUB Web Client.

To take advantage of adaptive streaming, your cameras must have multiple streams defined with different resolutions. In this case, the feature allows you to:

P

- Optimize video quality selects the stream with the lowest available resolution that is equal to or higher than the requested resolution.
- <sup>l</sup> Optimize server performance reduces the requested resolution and then selects the stream with the lowest available resolution that is equal to or higher than the reduced request.
- <sup>l</sup> Optimize resolution for low bandwidth selects the stream with the lowest available resolution (recommended if you use 3G or an unstable network).

When zooming, the live video stream requested is always the one with the highest available resolution.

Bandwidth usage is often reduced when the resolution of the requested streams is reduced. Bandwidth usage also depends on other settings in the configurations of the defined streams.

<span id="page-10-0"></span>For more information, see the [administrator manual for MOBOTIX HUB VMS.](https://www.mobotix.com/en/manuals)

### **Managing camera recordings (explained)**

To manage your camera video and audio recordings, you have the following options:

- <sup>l</sup> On the **Live** tab, you can:
	- Play back a recording from a specific camera.
	- Play back incoming and outgoing audio in video recordings (see [Playing back audio in video recordings](#page-38-0) [\(explained\) on page 39\)](#page-38-0).
	- Specify the time of the recording that you want to play back. The specified time applies to the camera that you have selected.
- <sup>l</sup> On the **Investigations** tab, you can:
	- Play back or investigate recordings from one or multiple cameras.

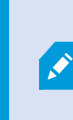

In the investigation mode, when you want to play back recordings without creating an investigation, you can always play back, simultaneously, recordings from all cameras in the current view.

- Play back incoming and outgoing audio in video recordings or investigations.
- Specify the time of the recordings that you want to play back or investigate. The specified time applies to all cameras included in the specific view or added to your investigation.
- You can specify a time span for your recordings and configure their exact start and end dates and hours.
- You can manage your saved investigations: update their state, edit their configuration by adding or removing cameras, delete investigations, or export and download video recordings.

To ensure that the recordings are stored for the right amount of time in the system database, set the retention time to match your needs (see [Retention time and storage of recordings and](#page-11-0) [investigations \(explained\) on page 12\)](#page-11-0).

### <span id="page-11-0"></span>**Retention time and storage of recordings and investigations (explained)**

The retention time of video recordings is a setting in MOBOTIX HUB Management Client that defines how long the recordings are stored in the system database. By default, the retention time period is seven days. If you want to change the retention time or the maximum database size, contact your system administrator. When the retention time expires, the recordings are deleted.

On the **Live** tab and the **Investigations** tab, you can play back video recordings not older than the number of days defined in the retention time settings.

If you want to prevent your recordings from being deleted, you must create an investigation on the **Investigations** tab. When you create this investigation, you can play back, export, and download the videos even if the recordings have been deleted from the system database.

In MOBOTIX HUB Management Client, the system administrator can also enable a setting for the investigation retention time that defines how long the investigations are stored on the mobile server. By default, the retention time period is seven days. When you enable this setting, all investigations that have been created before the retention time period are deleted.

<span id="page-11-1"></span>To prevent your investigations from being deleted, you can prepare video exports and download the investigations on your computer.

### **Listening to incoming audio (explained)**

MOBOTIX HUB Web Client supports incoming audio when you:

- View live video (see [Viewing live video \(explained\) on page 20\)](#page-19-0).
- Play back video recordings (see [Managing camera recordings \(explained\) on page 11](#page-10-0)).

Incoming audio is also available in:

- Investigations (see [Cameras in your investigation area \(explained\) on page 44](#page-43-1)).
- Video exports (see [Prepare video export and download on page 53](#page-52-0)).
- Alarms (see [View alarms on page 56\)](#page-55-1).
- Actions (see [Activate actions on page 57\)](#page-56-0).
- Bookmarks (see [Bookmarks \(usage\) on page 23](#page-22-0)).

### <span id="page-12-0"></span>**Push-to-talk (explained)**

The push-to-talk feature allows you to communicate from a PC microphone through the VMS system with people near one camera or to start broadcasting audio to multiple video cameras with audio equipment. You can also listen to the recorded conversations in playback mode or include the two-way audio recordings in the audio package when preparing video exports.

MOBOTIX HUB Web Client supports the push-to-talk (PTT) feature:

- While you are watching live video from one camera or multiple cameras (see [Viewing live video \(explained\) on](#page-19-0) [page 20](#page-19-0)).
- When you play the recorded outgoing audio in video recordings (see [Playing back audio in video recordings](#page-38-0) [\(explained\) on page 39\)](#page-38-0).
- In investigations and video exports.
- In actions (see [Activate actions on page 57](#page-56-0)).
- In alarms (see [View alarms on page 56\)](#page-55-1).

You must allow your internet browser to have access to your PC microphones (see [Requirements](#page-6-2) [for using push-to-talk on page 7](#page-6-2)).

When the push-to-talk (PTT) feature is available for use, you will see the **Push-to-talk** button on the camera toolbar. Its icon has the following states:

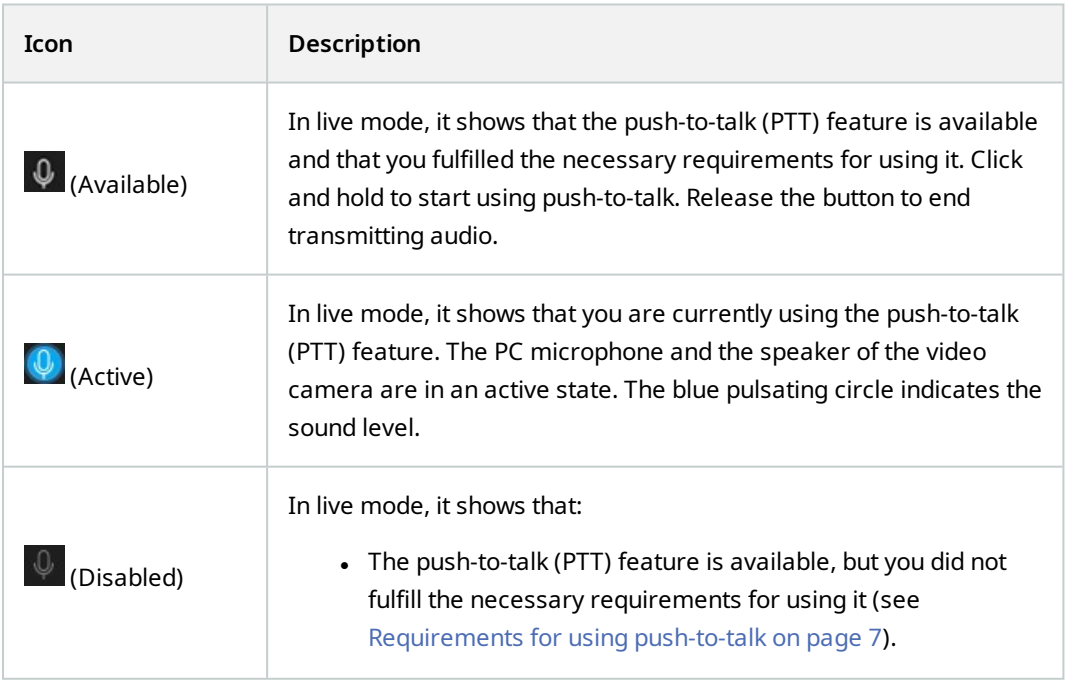

#### **Configuration**

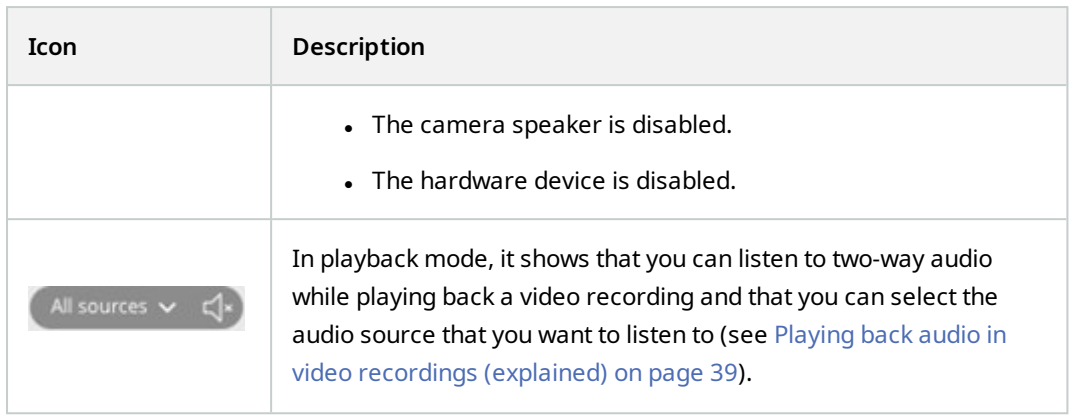

#### **Rules for interrupting push-to-talk in live mode**

Based on the level of your user permissions (Administrators or Operators), there are two rules for interrupting a pushto-talk session in live mode:

- Users with the same level of user permissions cannot interrupt each other.
- Users with a lower level of user permissions (Operators) cannot interrupt users with a higher level of user permissions (Administrators).

### <span id="page-13-0"></span>**Digital zoom vs. optical zoom (explained)**

When you use the digital zoom:

- The quality of the image gets lower. What you see is pixelated and less clear.
- The quality of the recording does not change.
- The zoom level of the recording does not change.

When you use the optical zoom (only for cameras that support optical zoom):

- The quality of the image that you see does not change.
- The quality of the recording does not change.
- <sup>l</sup> If you use the optical zoom on your camera while recording, the zoom levels used will be reflected in your recording.

### <span id="page-14-1"></span><span id="page-14-0"></span>**Logging in**

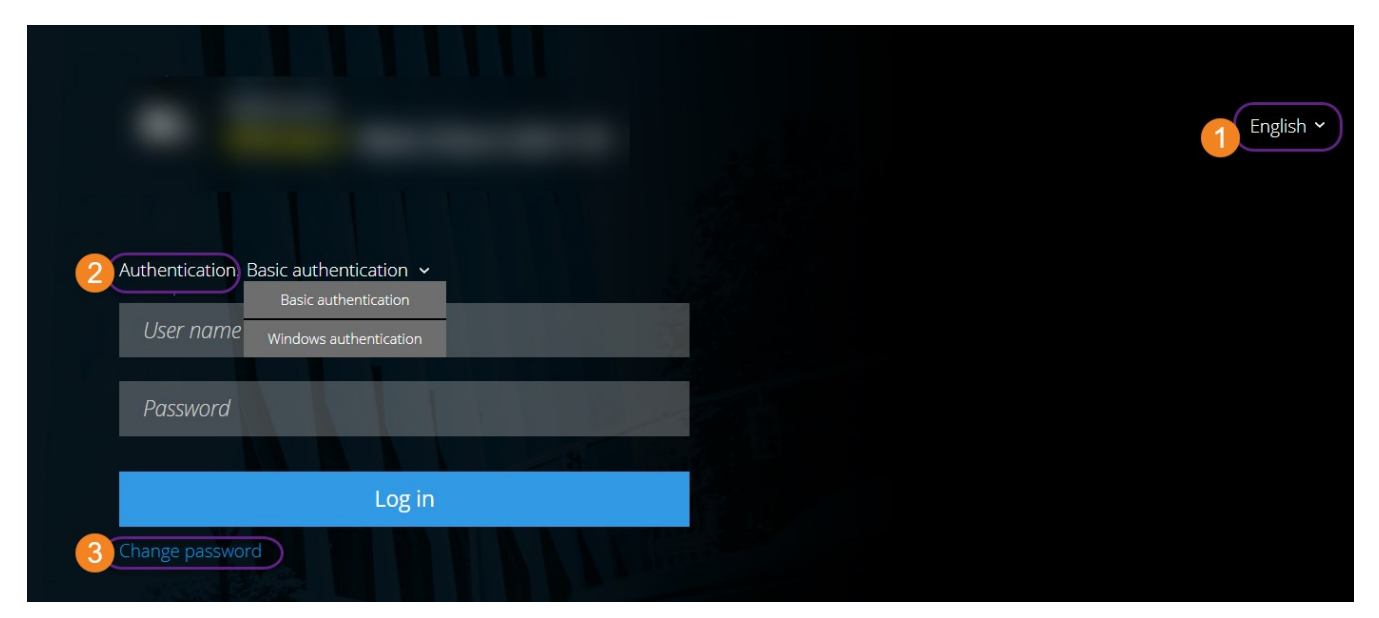

### <span id="page-14-2"></span>**First-time login**

MOBOTIX recommends that you use a secure connection when you manage your user credentials.

- 1. In the address bar of your web browser, enter the internet address that your system administrator has given you. Example: **http://1.2.3.4:8081** or **https://1.2.3.4:8082**. The login page is displayed.
- 2. (Optional) To change languages, click the default language  $\bullet$  in the upper-right corner.
- 3. In the **Authentication** list  $\bullet$ , select one of these authentication methods:
	- **Basic authentication** Select this option to log in as a basic user. Basic users are defined by your system administrator in MOBOTIX HUB Management Client. To log in as a basic user, you must change your temporary password first:
		- 1. In the **User name** and **Password** fields, enter the login credentials that your system administrator has given you.
		- 2. Click **Log in**. The **Change password** dialog box appears.
		- 3. Click **Continue** to open a new browser window.
		- 4. Follow the instructions that are shown in the **Set a new password** wizard and save your new password.
		- 5. After you have saved your changes, close the current browser window and log in to MOBOTIX HUB Web Client using your new password.

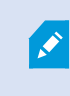

If your system administrator forces you to change your password on the next login, follow the steps listed above to log in.

- <sup>l</sup> **Windows authentication** Select this option to log in with your Windows user credentials
	- 1. In the **Domain\User name** and **Password** fields, enter your Windows user credentials.

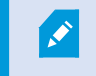

Windows user credentials are specific to a machine or a domain.

2. Click **Log in**.

When you are logged in to MOBOTIX HUB Web Client and leave the browser tab inactive for a period of time longer than five minutes, your session will time out, and you will be logged out from the application automatically.

#### <span id="page-15-0"></span>**Change password**

To be able to manage your user credentials, you must use MOBOTIX HUB VMS 2021 R1 or later.

Changing your password often increases the security of your MOBOTIX HUB VMS system. If you choose to log in as a basic user, you can change your password whenever you want to. In contrast, if you choose the Windows authentication method, only your system administrator can change your password.

To change your password, go to the login page of MOBOTIX HUB Web Client:

- 1. In the **Authentication** list, select **Basic authentication**.
- 2. Click the **Change password** link **O** to open a new browser window.
- 3. Follow the instructions in the **Set a new password** wizard and save your new password.
- 4. After you have saved your changes successfully, close the current browser window and log in to MOBOTIX HUB Web Client using your new password.

If you have forgotten your current password, you must contact your system administrator. The system administrator will force you to change your password on your next login.

If you have made many unsuccessful login attempts, your account will be locked out. You can either wait for the lockout time to expire or contact your system administrator. The administrator can enable your account again and, in addition, may force you to change your password on the next login.

### <span id="page-16-0"></span>**Home page overview**

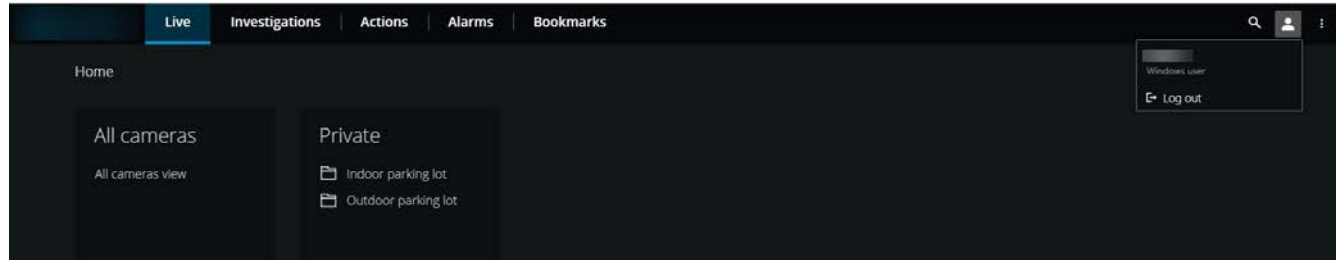

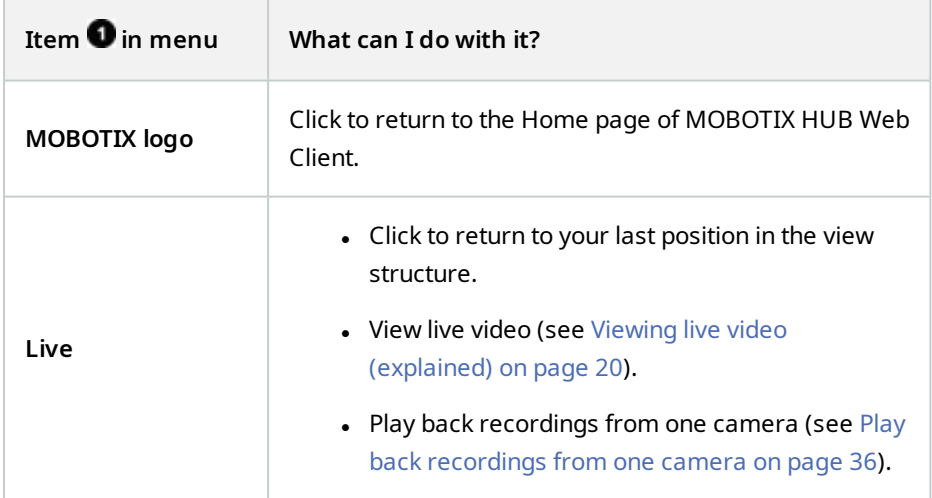

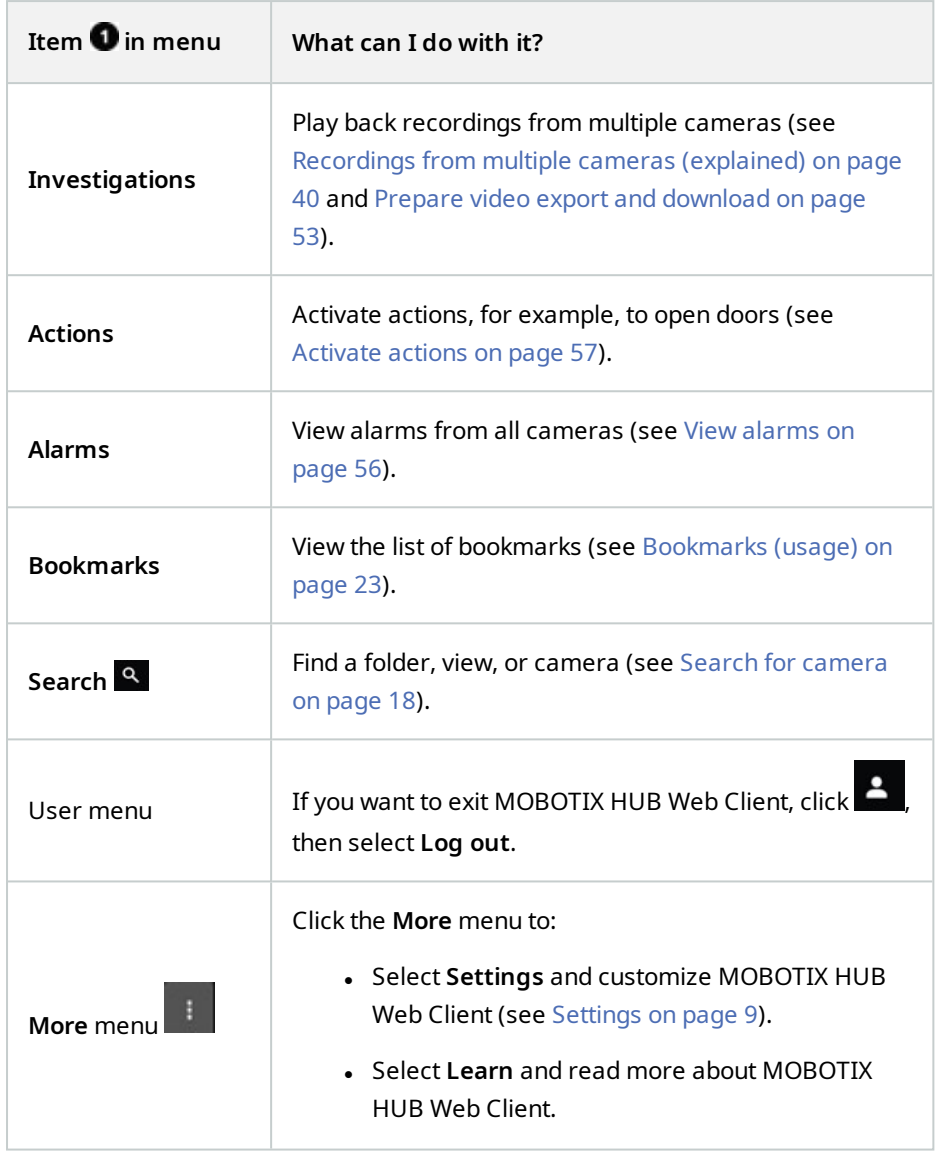

### <span id="page-17-0"></span>**Search for camera**

On the **Home** page:

- 1. Click  $\frac{Q}{P}$  on the upper right-hand side of the top menu bar.
- 2. Start entering the name of a folder, view, or camera. Results show up as you enter text.
- 3. Click a camera for more options on live video (see [Viewing live video \(explained\) on page 20](#page-19-0)).

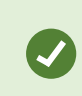

Enter **ptz** to find all your PTZ cameras. Enter **audio** to find all your cameras that have microphones attached. Enter **ptt** to find all your cameras that have speakers.

### <span id="page-18-0"></span>**Navigate to camera**

On the **Home** page:

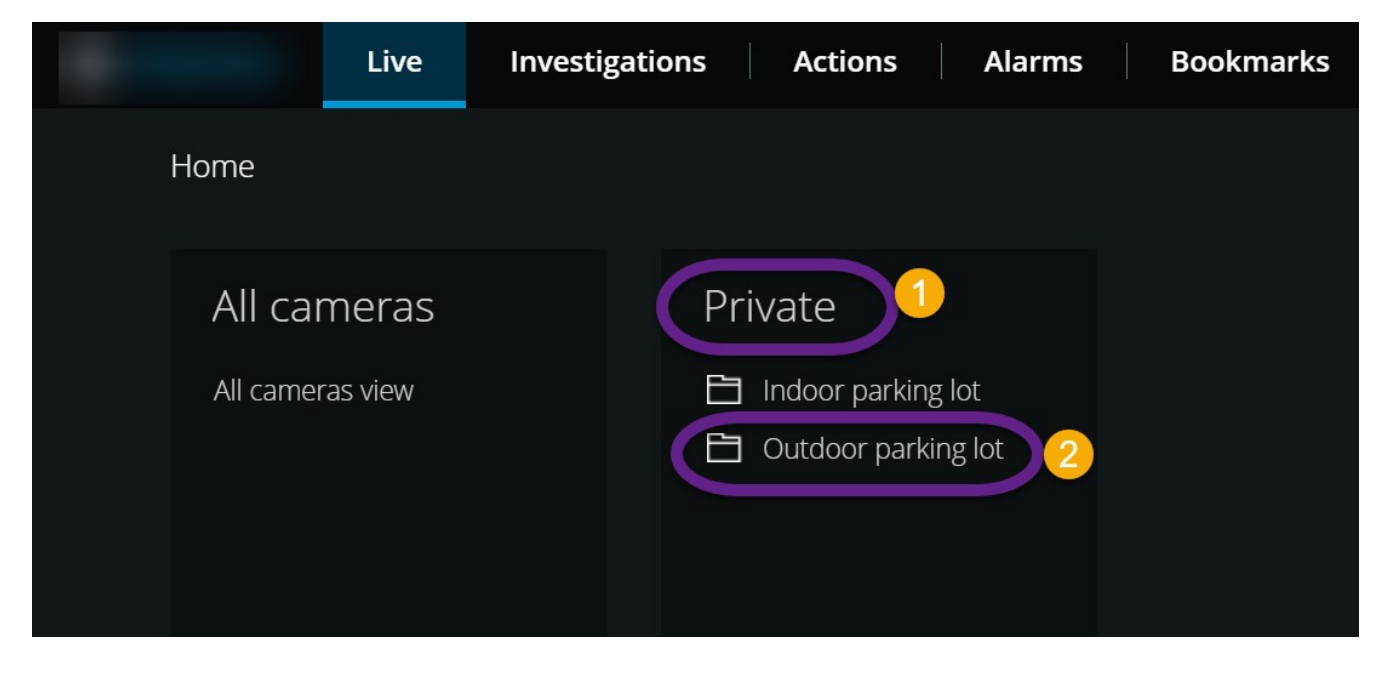

- 1. In a folder  $\bullet$ , click a subfolder  $\bullet$  to see your views.
- 2. In a view  $\bullet$ , see live video from every camera in that view. See which cameras have microphones and speakers attached.

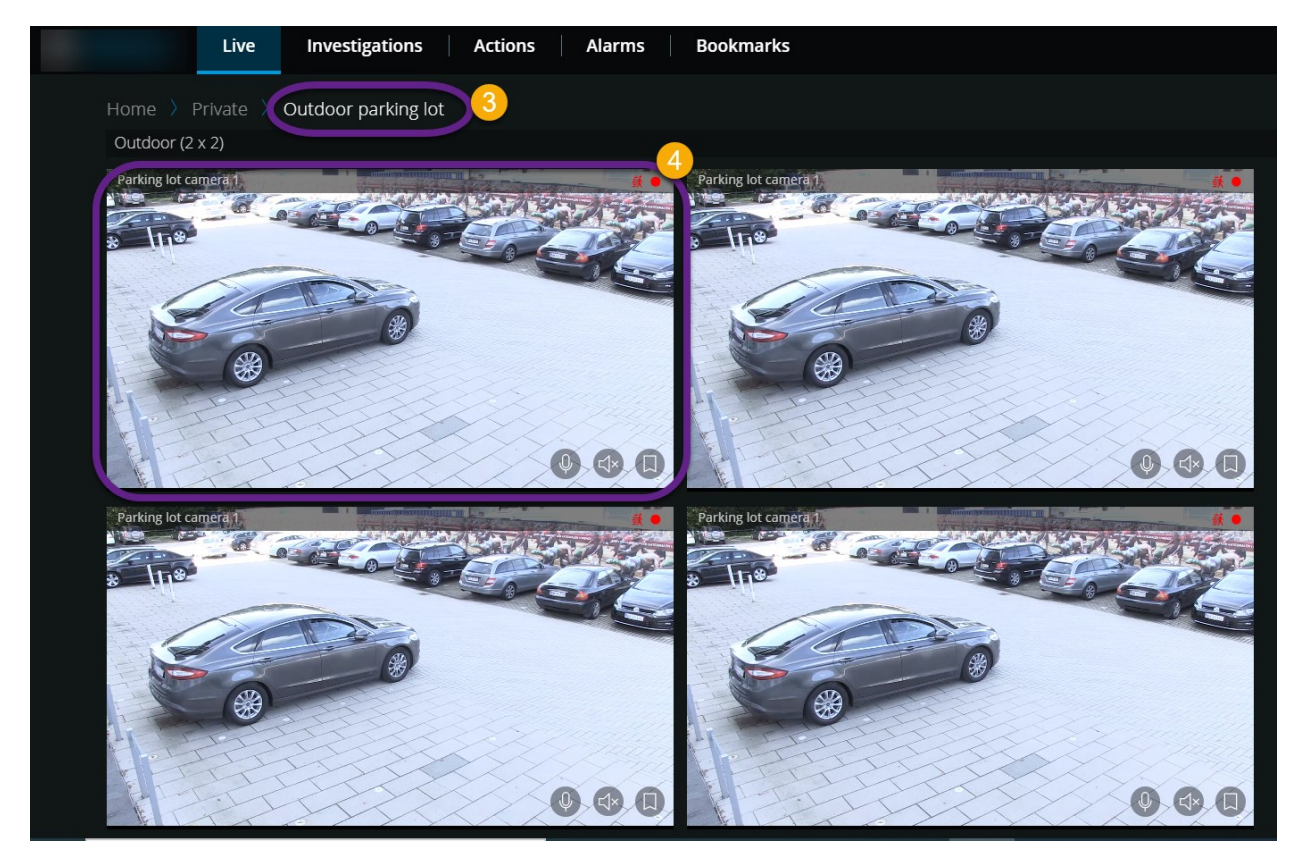

3. Click a camera  $\bullet$  to play back recordings from that camera (see [Play back recordings from one camera on](#page-35-1) [page 36](#page-35-1)).

### <span id="page-19-0"></span>**Viewing live video (explained)**

*"What can I do with live video? And what are the red and green circles in the upper-right corner of the video?"*

On the **Live** tab, find and click a camera.

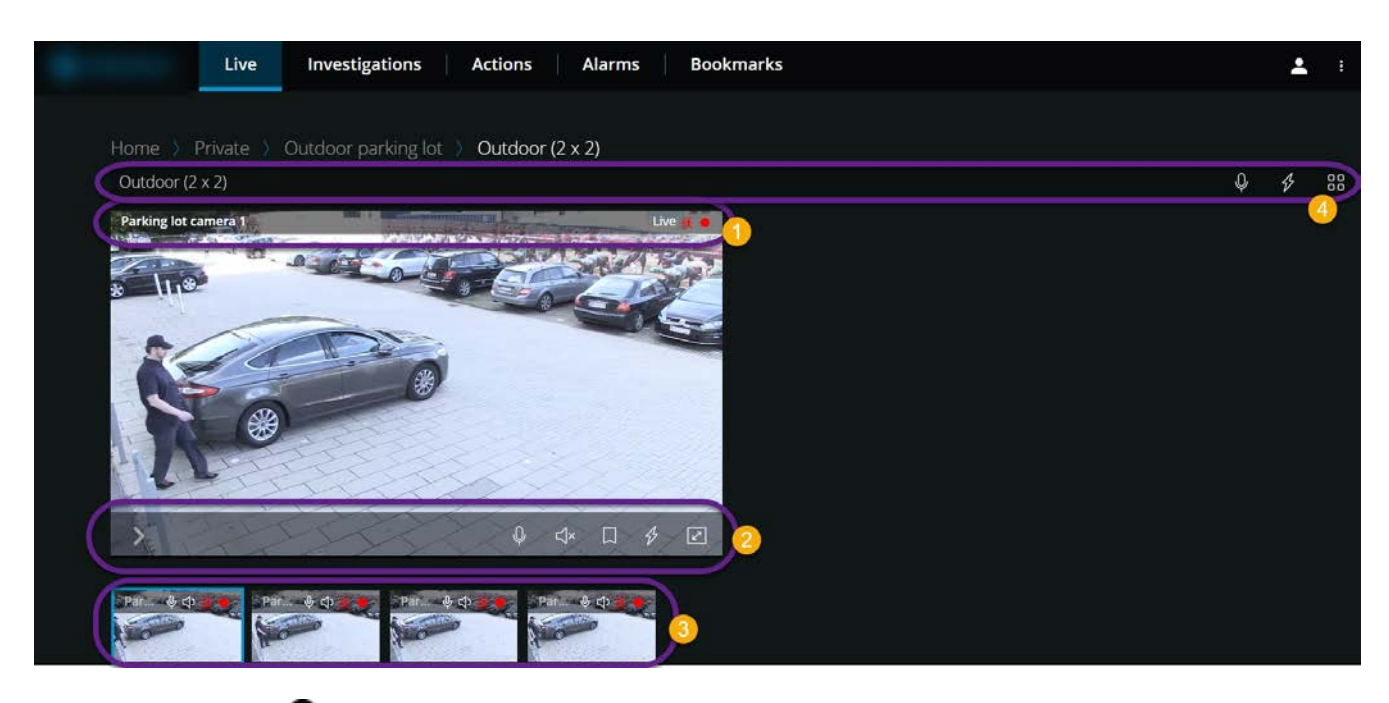

In the camera title bar  $\bullet$ :

- See the name of the camera.
- Check if the video that you are seeing is in live or playback mode.
- Check if the camera is detecting motion, recording video, or both.

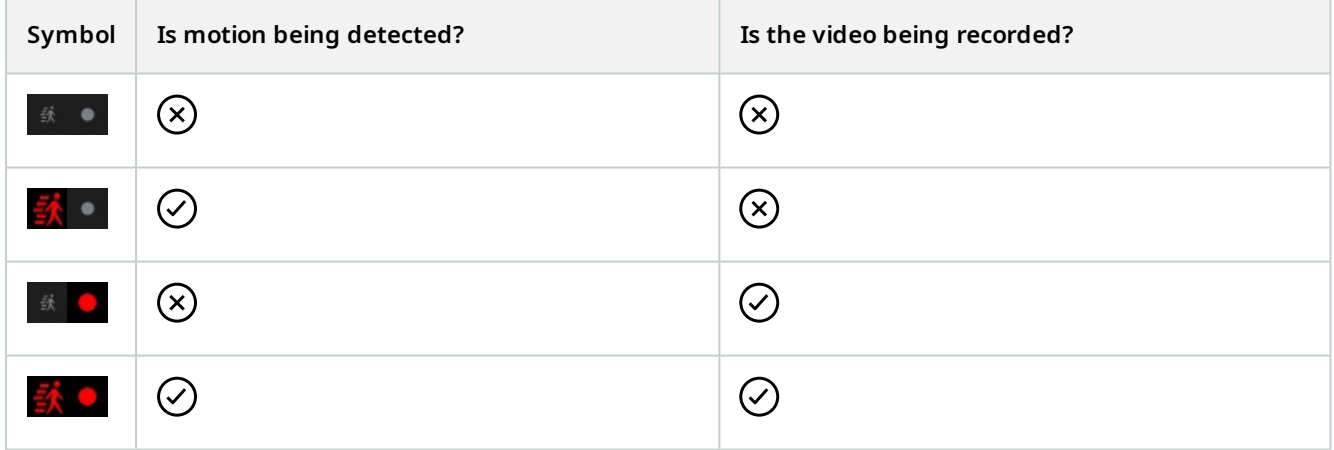

On the camera toolbar  $\bullet$ :

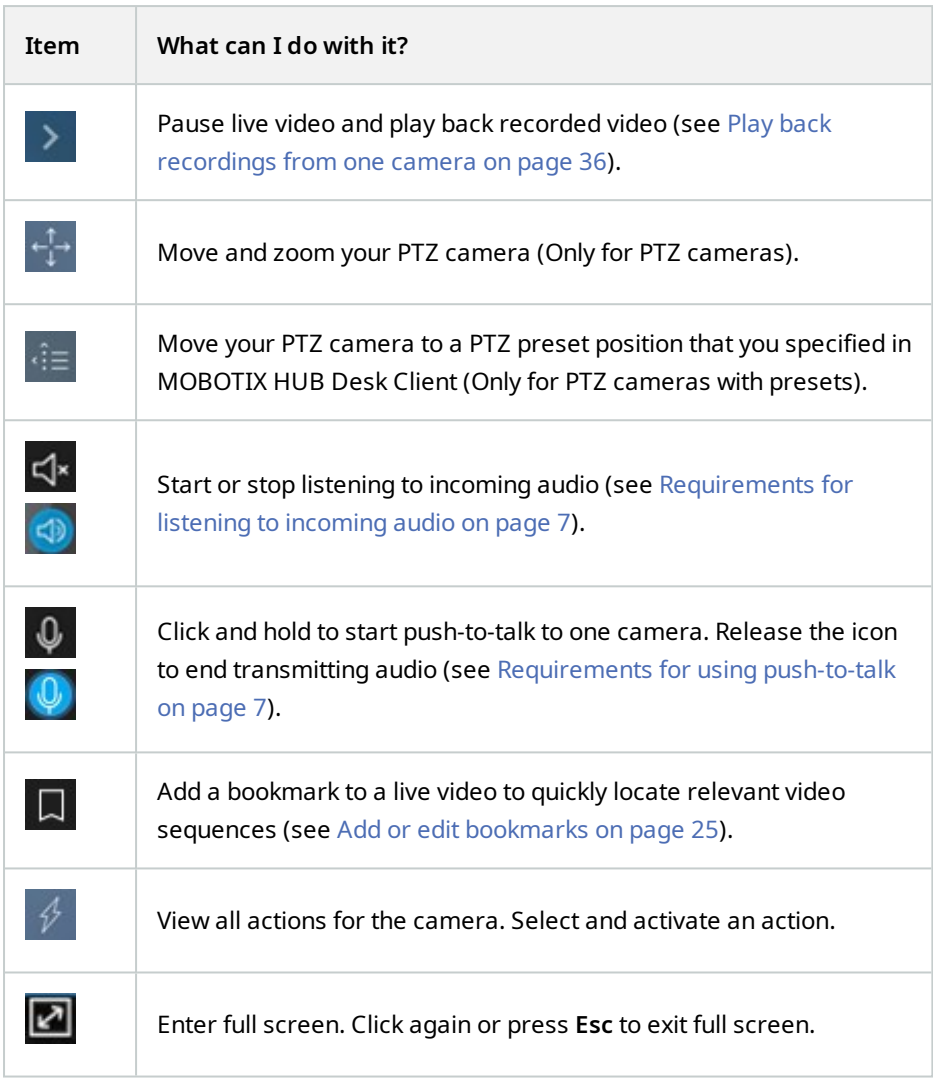

On the thumbnail strip  $\bullet$ :

- See live video from all cameras in the view.
- See which of the cameras have microphones attached.
- See which of the cameras have speakers.
- Click another camera to switch to it.
- To resize the thumbnail strip, move your mouse to the top of the thumbnail strip, click, and drag the strip up or down.

On the view toolbar  $\bullet$ :

- Click and hold  $\ket{\Phi}$  to start broadcasting audio to all the cameras in the view that have audio equipment.
- . Click  $\beta$  to view all actions for all cameras in the view. Select and activate an action.
- <span id="page-22-0"></span>**LOO**<br>Click **OO** to view bigger live video from all cameras in the view.

### **Bookmarks (usage)**

This feature is only available in certain MOBOTIX HUB VMS products. See the complete feature list, which is available on the product overview page on the MOBOTIX website([https://www.mobotix.com/en/products/vms/mobotixhub\)](https://www.mobotix.com/en/products/vms/mobotixhub).

Bookmarks allow you to quickly locate relevant video sequences. You can use the feature in both live mode (see [Viewing live video \(explained\) on page 20](#page-19-0)) and playback mode (see [Play back recordings from one camera on page 36](#page-35-1)).

#### <span id="page-22-1"></span>**Bookmarks (explained)**

 $\overline{\mathscr{S}}$ 

A bookmark is, essentially, a small video clip. When you bookmark an incident, the system automatically assigns it an ID and adds the user who created the bookmark.

A bookmark video clip typically contains video from a few seconds before and a few seconds after the bookmarked incident (the time interval is specified by the system administrator) to ensure that the incident is recorded, regardless of any delays.

Depending on your user permissions, you may not be able to add bookmarks from certain cameras due to restrictions. You may be able to view bookmarks even if you cannot add them, and the other way around.

#### <span id="page-22-2"></span>**View the bookmark details or play the bookmark video clip**

In MOBOTIX HUB Web Client, you can create detailed bookmarks to make it easier to locate the bookmarks after you have created them. You can also listen to audio in your bookmark video clips.

To view the details of the bookmark that you have added and to play the bookmark video clip:

- 1. On the **Home** page, click **Bookmarks** to open the bookmarks list.
- 2. From the **Bookmarks** list  $\bullet$ , select **All bookmarks** to open the complete list of bookmarks created by all users or **My bookmarks** to open the list of bookmarks that only shows those bookmarks that you have created yourself.

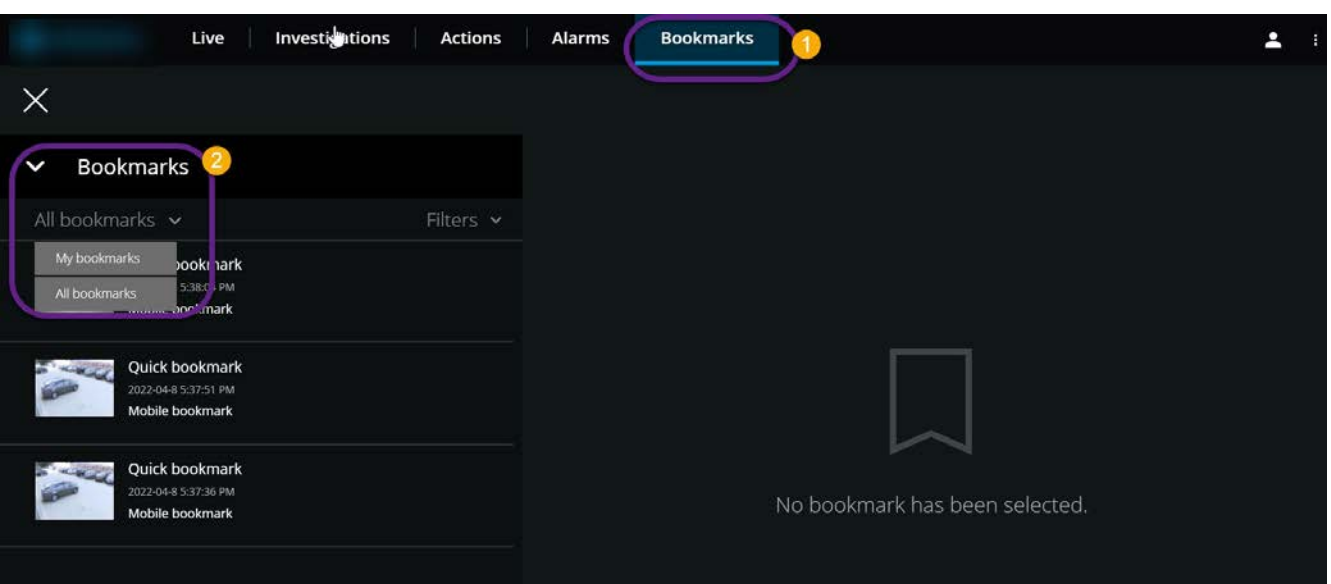

- 3. Navigate to the bookmark that you want to view, then click on it. The pane with the bookmark details is displayed.
- 4. Optional. If the list of bookmarks is too long, click **Load more** and repeat step 3.
- 5. On the timeline bar  $\bullet$ , click to play the bookmark video clip forward  $\bullet$  or  $\bullet$  to play the video clip backward. In the bottom-right corner **8**, from the **Playback speed** list, you can select a specific speed for the video playback. In the bottom-left corner  $\bullet$ , you can drag the slider to define a specific time span for the bookmark video clip.

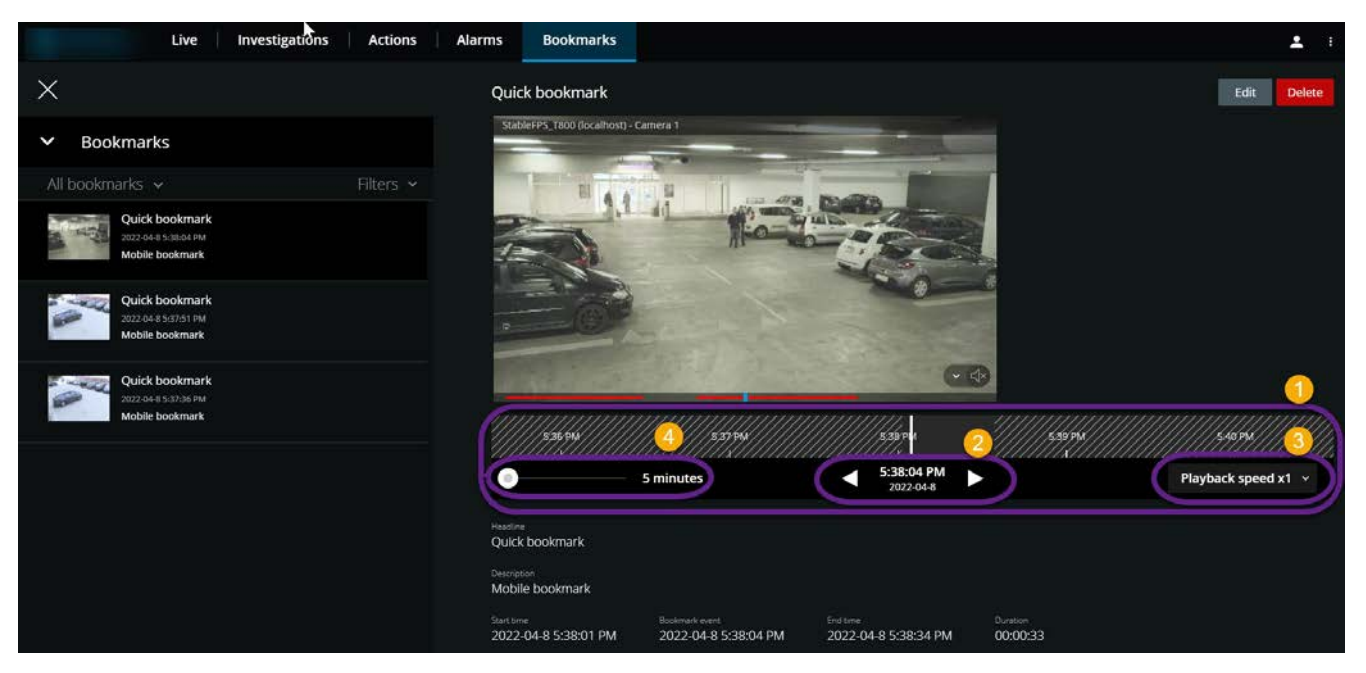

#### 6. View the detailed bookmark information.

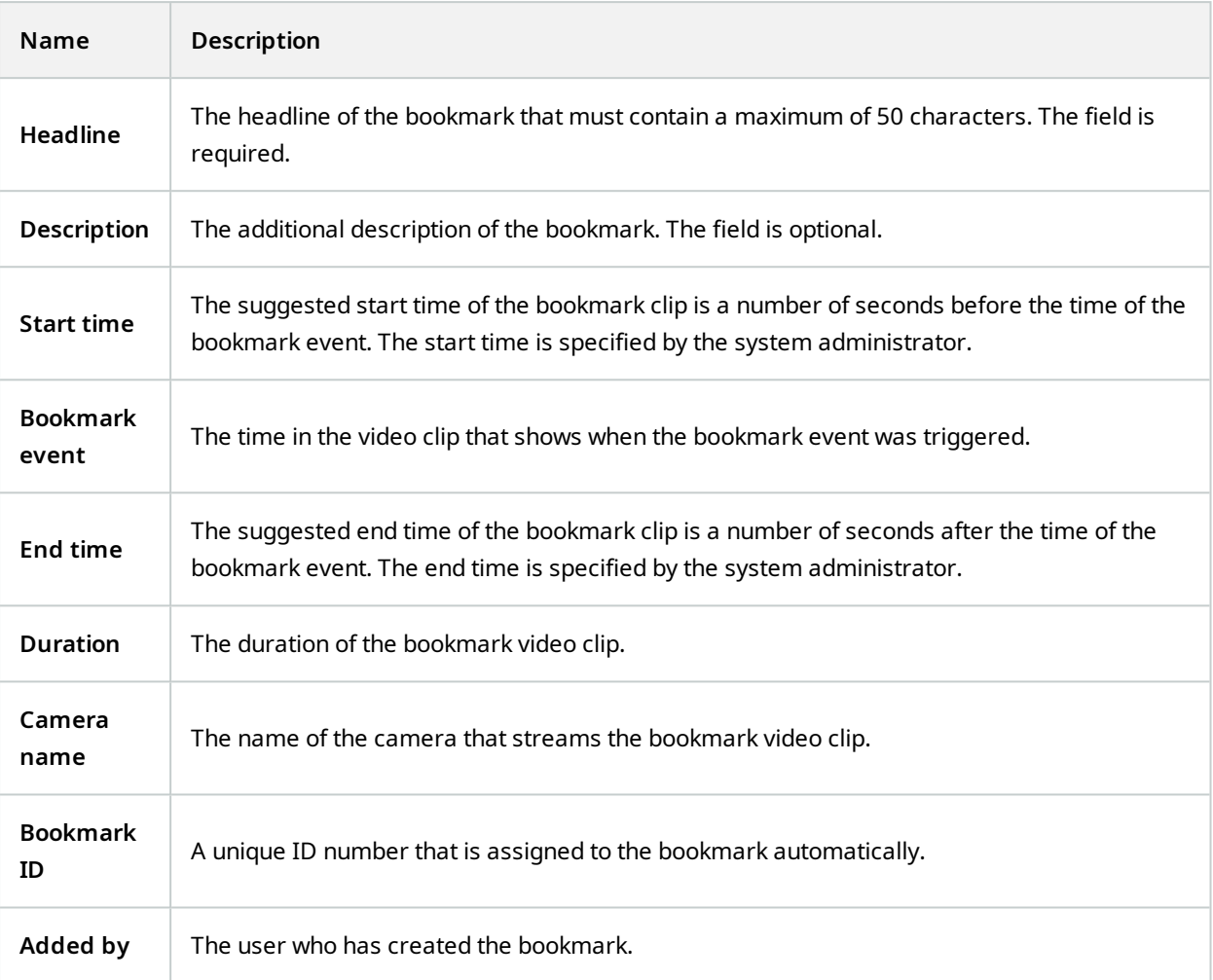

### <span id="page-24-0"></span>**Add or edit bookmarks**

You can add bookmarks to live videos and video recordings.

**Steps to add bookmarks to videos in live mode:**

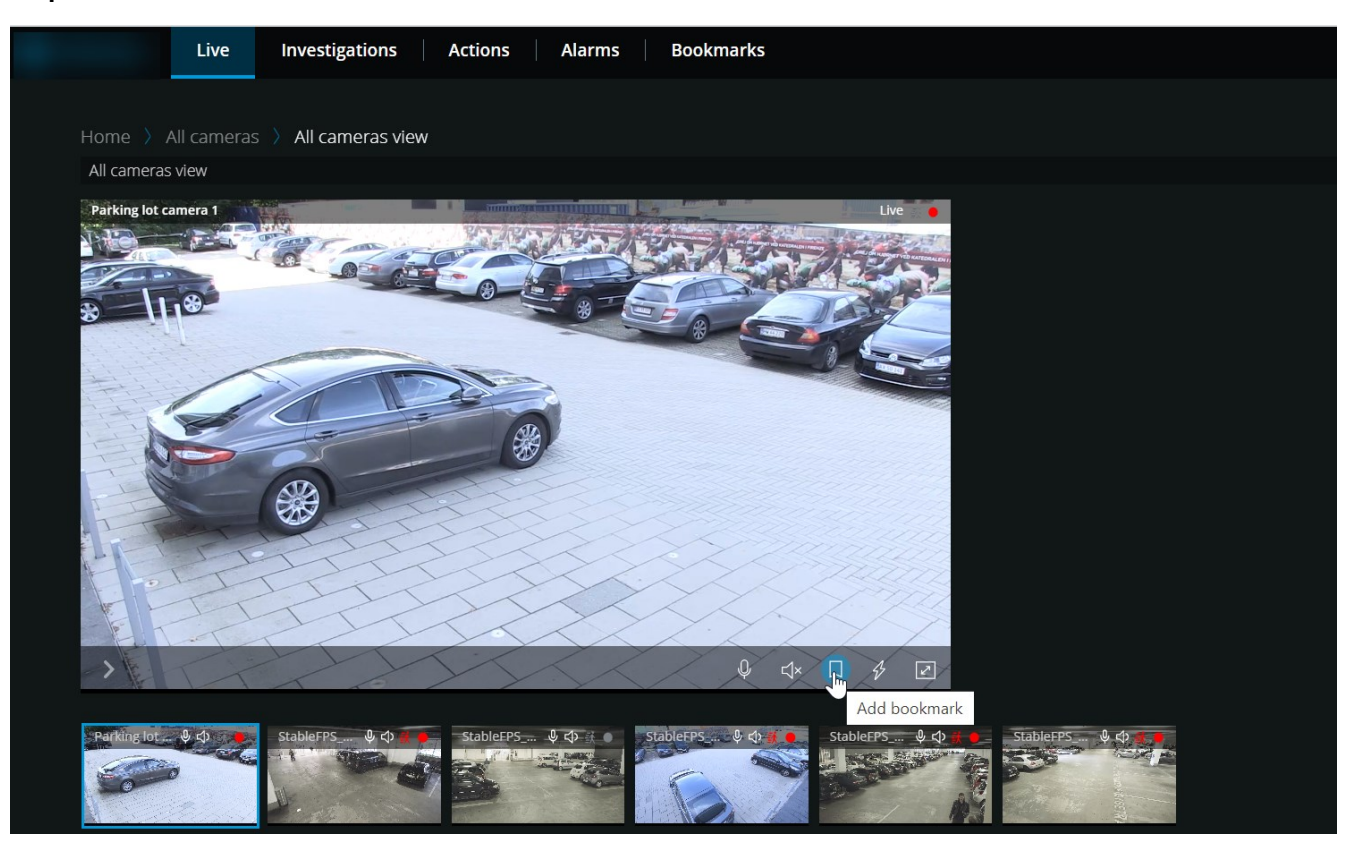

- 1. On the **Home** page, select a camera view, then select the required camera in the view.
- 2. Click . The bookmark is added with the name **Quick bookmark** assigned by the system automatically.

# Alarms **Bookmarks** Live Investigations **Actions** Home > All cameras > All cameras view All cameras view Parking lot camera 1 All sources  $\vee$   $\triangleleft$ 5:45:14 PM  $\circled{c}$  $\boxed{\mathbb{Z}}$  $\Box$

**Steps to add bookmarks to videos in playback mode:**

- 1. On the **Home** page, select a camera view, then select the required camera in the view.
- 2. Click  $\sum$  to switch to playback mode.
- 3. On the playback control bar, click . The **Add bookmark** window is displayed.

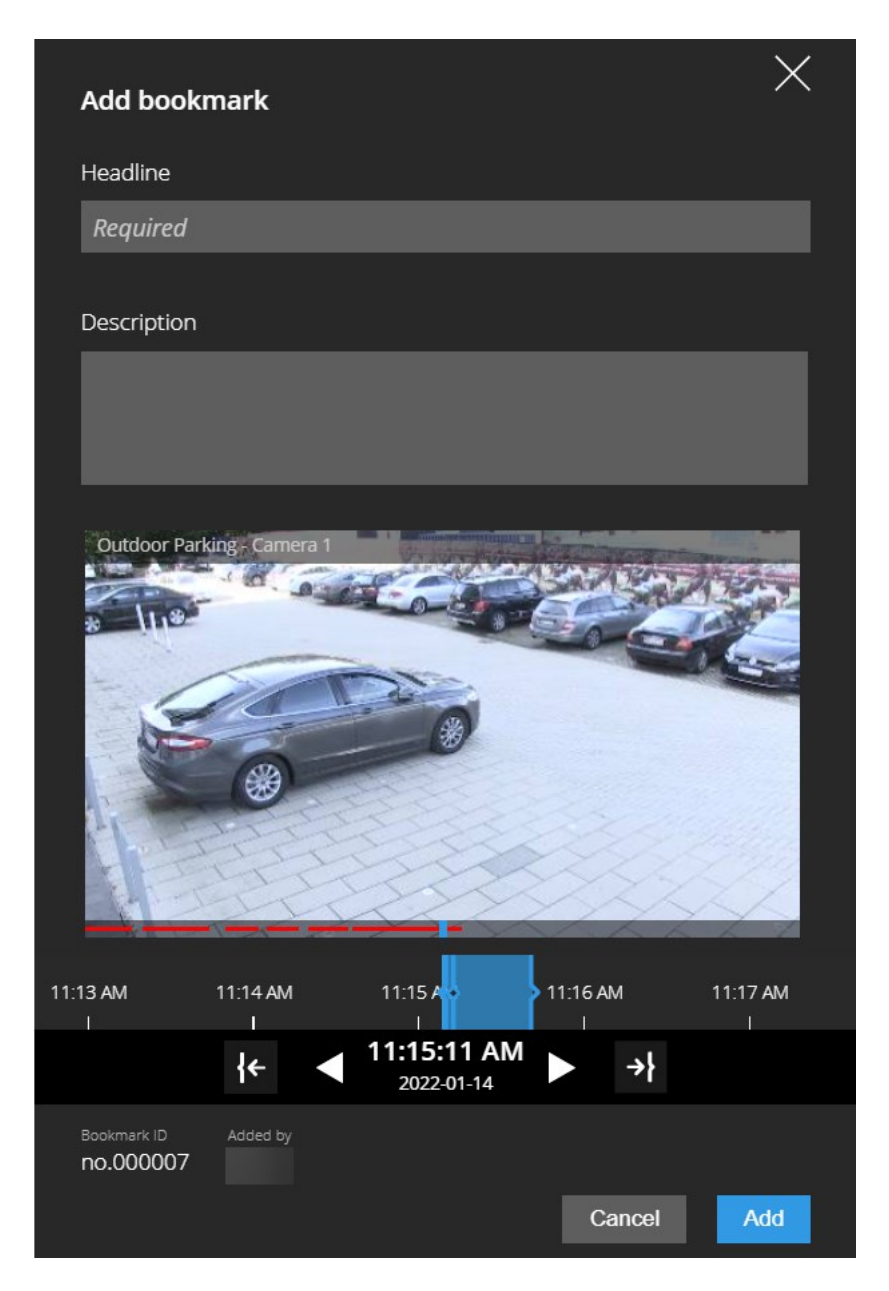

- 4. In the **Headline** field, enter a name for the bookmark.
- 5. Optional. In the **Description** field, describe the incident.
- 6. Optional. Although the time of the bookmark event and the start and end time of the video clip is specified by the system administrator, you can adjust these settings. To adjust the time, drag the indicators on the timeline bar.
- 7. Click **Add**.

#### **Steps to edit bookmarks**

- 1. On the **Home** page, click **Bookmarks** to open the bookmarks list.
- 2. From the **Bookmarks** list, select **All bookmarks** to open the complete list of bookmarks created by all users or **My bookmarks** to open the list of bookmarks that only shows those bookmarks that you have created yourself.
- 3. Navigate to the bookmark that you want to edit, then click on it. The pane with the bookmark details is displayed.
- 4. In the upper-right corner, click **Edit**. The **Edit bookmark** window is displayed.

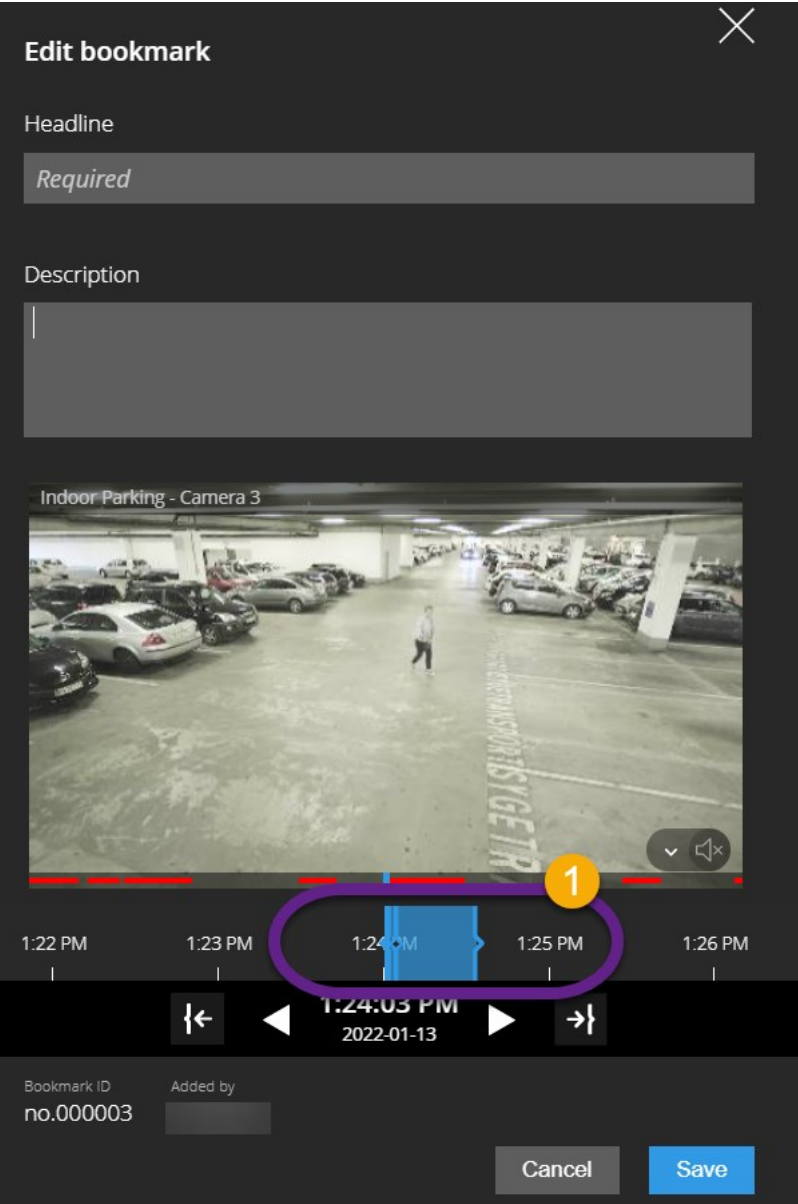

- 5. Enter your changes in the **Headline** field or in the **Description** field, or adjust the time of the bookmark clip by dragging the indicators  $\bullet$  on the timeline bar.
- <span id="page-28-0"></span>6. Click **Save**.

#### **Delete bookmarks**

Depending on your user permissions, you can delete bookmarks created by yourself or others. If you delete a bookmark, it is removed from the database, and you can no longer access it.

#### **Steps to delete bookmarks:**

- 1. On the **Home** page, click **Bookmarks** to open the bookmarks list.
- 2. From the **Bookmarks** list, select **All bookmarks** to open the complete list of bookmarks created by all users or **My bookmarks** to open the list of bookmarks that only shows those bookmarks that you have created yourself.
- 3. Navigate to the bookmark that you want to edit, then click on it. The pane with the bookmark details is displayed.
- 4. In the upper-right corner, click **Delete**.
- <span id="page-29-0"></span>5. On the confirmation message, click **Delete**.

#### **Filter your bookmarks**

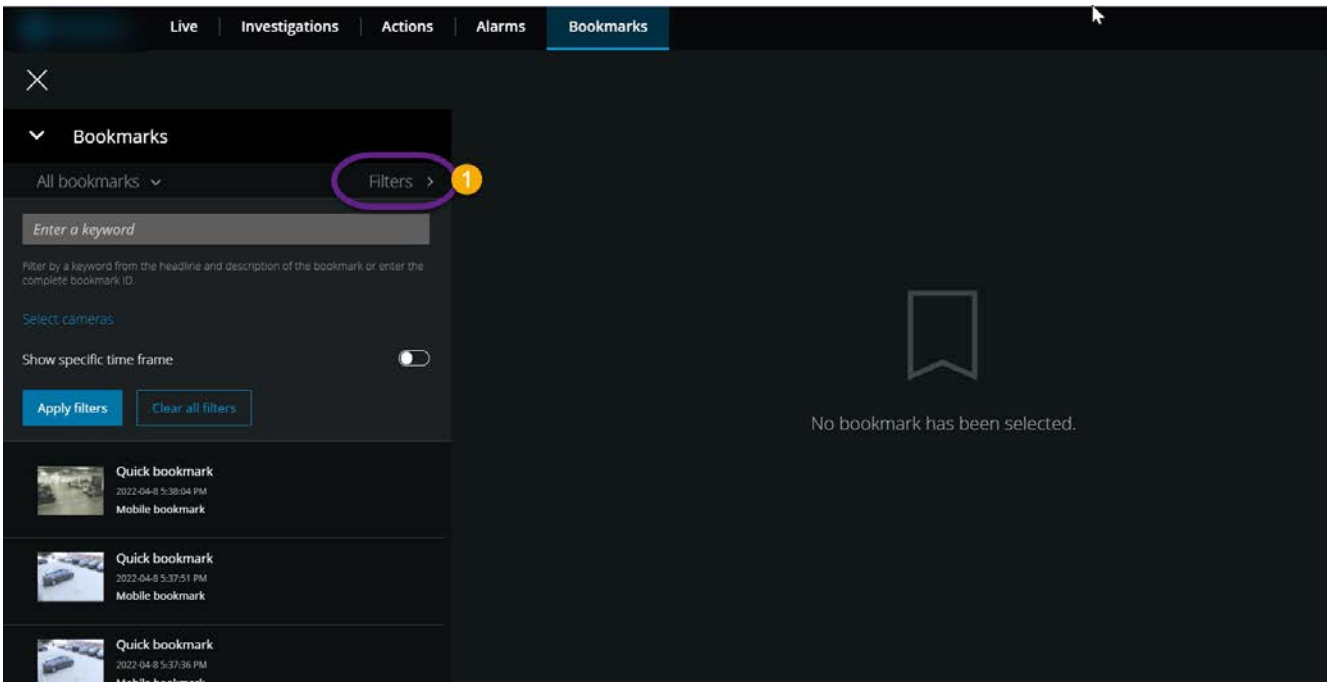

To find a specific bookmark, you can search and use filtering  $\bullet$ . There are three options for filtering bookmarks:

- You can enter a keyword from the headline, the description, or the complete ID of the bookmark.
- You can select specific cameras.
- You can select a predefined time interval. You can also customize the time interval that you want to apply as a filter.

#### **Steps to filter bookmarks by a keyword**

- 1. On the **Bookmarks** tab, expand the **Filters** list.
- 2. In the **Enter a keyword** field, enter a keyword from the headline or description of the bookmark or enter the complete bookmark ID.
- 3. To apply the filter, click **Apply filters**.
- 4. Optional. To undo your filter selection, click **Clear all filters**.

#### **Steps to filter bookmarks by selected cameras**

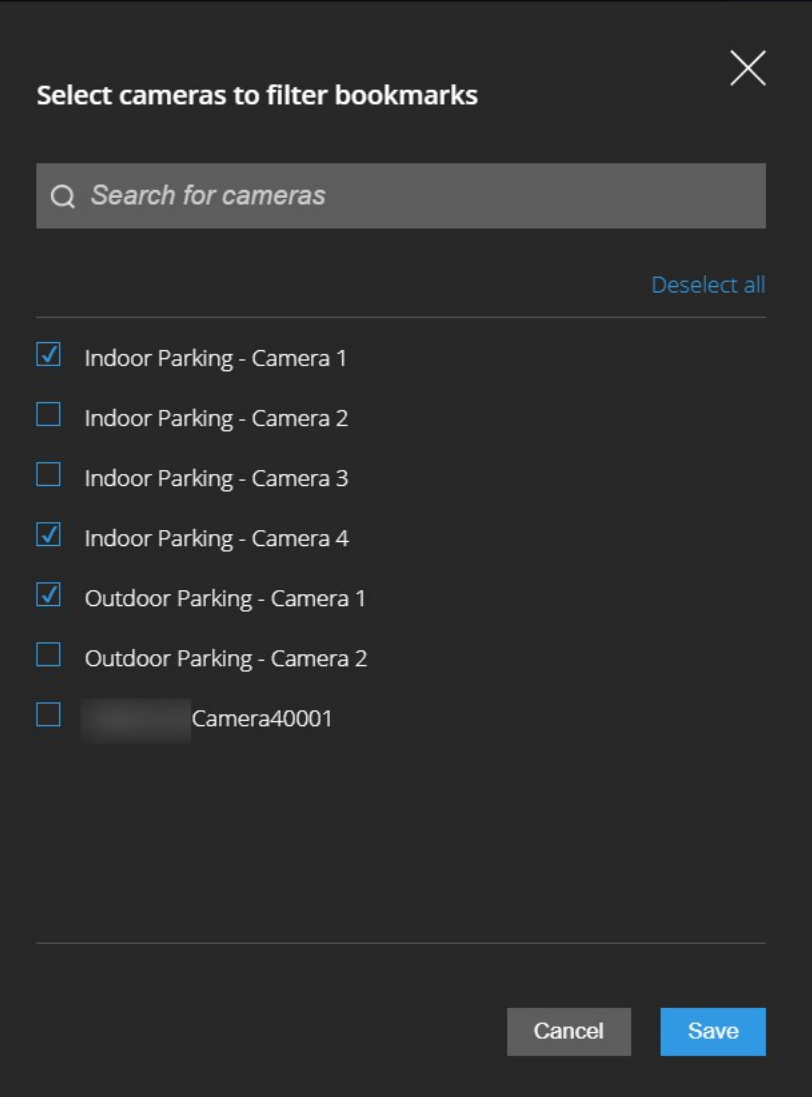

- 1. On the **Bookmarks** tab, expand the **Filters** list.
- 2. Click **Select cameras**. The **Select cameras to filter bookmarks** window opens, and the list of all available cameras is displayed.
- 3. Optional. To quickly find specific cameras, use the **Search for cameras** option.
- 4. From the camera list, select the cameras that you want to apply as a filter.
- 5. Optional. To undo your selection, deselect the check box of each camera or click **Deselect all**.
- 6. To save your selection, click **Save**.
- 7. To apply the selected cameras as a filter, click **Apply filters**.
- 8. Optional. To undo your filter selection, click **Clear all filters**.

#### **Steps to filter bookmarks by predefined or custom time intervals**

You can filter the list of your bookmarks by using a specific time frame with predefined or custom time intervals between the start time and the end time of the video sequences that you have bookmarked. The default duration of the time frame is set to **2 hours**.

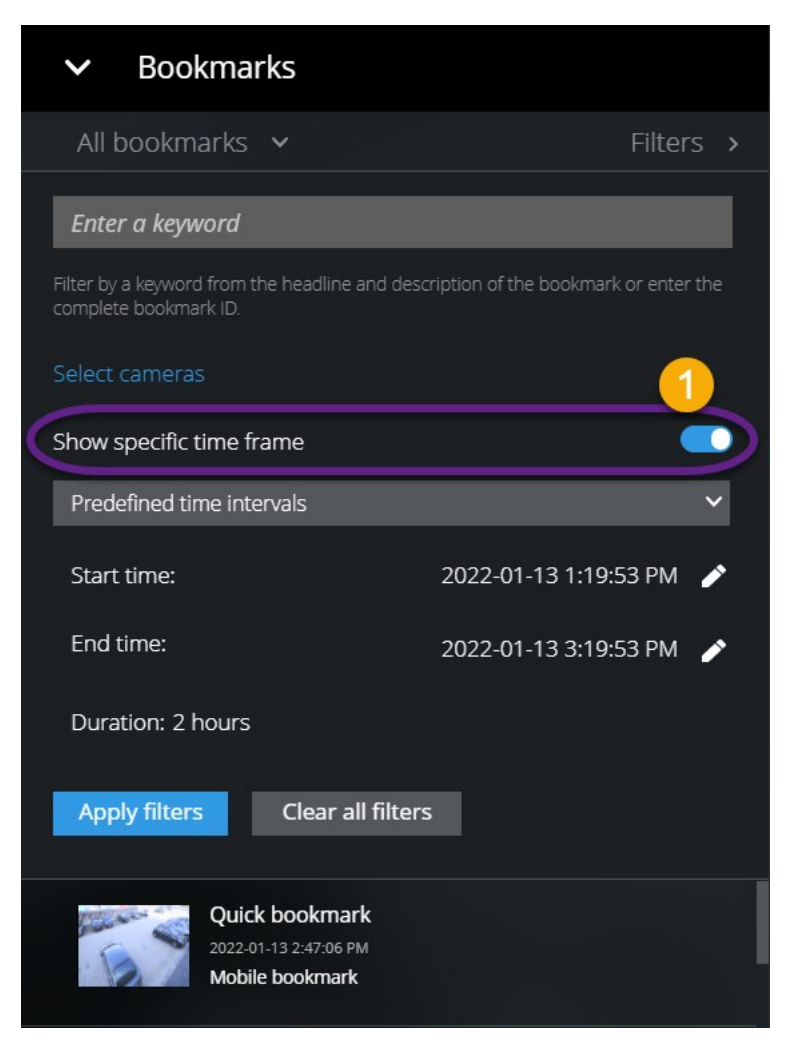

- 1. On the **Bookmarks** tab, expand the **Filters** list.
- 2. Enable the **Show specific time frame** setting **.**
- 3. Expand the list of **Predefined time intervals**  $\bullet$ , then select one of the following options:
	- <sup>l</sup> **Last 2 hours**
	- <sup>l</sup> **Last 12 hours**
	- <sup>l</sup> **Last 6 hours**
	- <sup>l</sup> **Last 24 hours**
	- <sup>l</sup> **Yesterday**
	- <sup>l</sup> **Last 7 days**

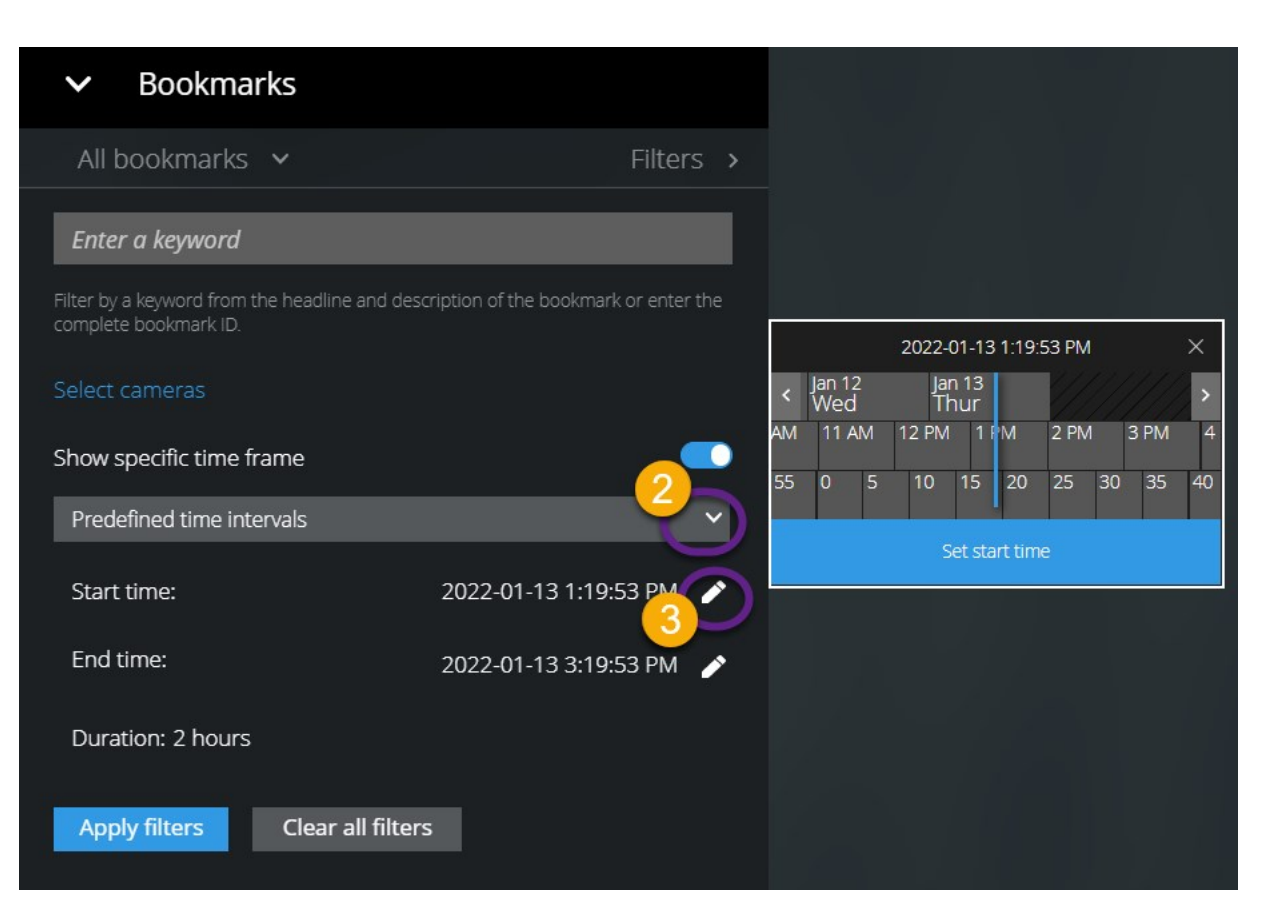

- 4. Optional. To customize the time interval between the start time and the end time of the video sequence that you have bookmarked, select  $\blacksquare$  is to open the time picker and set a custom start time or end time.
- 5. To apply the filter, click **Apply filters**.
- 6. Optional. To undo your filter selection, click **Clear all filters**.

### <span id="page-33-0"></span>**Listen to incoming audio in live video**

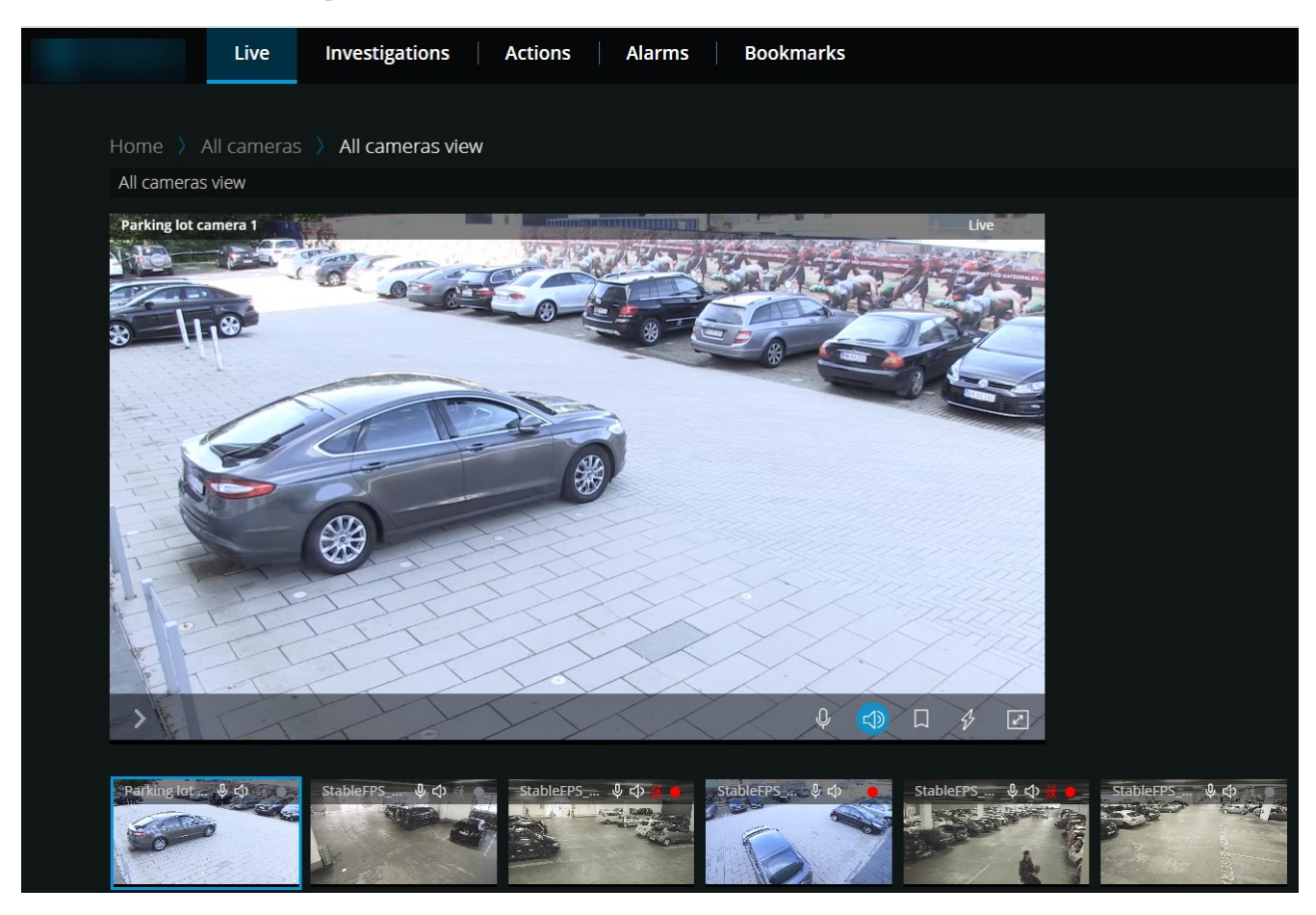

On the **Live** tab:

- 1. Find and click a camera that has a microphone attached.
- 2. On the camera toolbar, click  $\overline{\mathsf{K}}^{\mathsf{k}}$  to start playing audio.

By default, the audio is muted.

All cameras on the thumbnail strip have an audio icon  $\mathbf{G}^*$  on their toolbar if the cameras have microphones attached.

You can play the incoming live audio from microphones attached to cameras even when there is no live video streaming from these cameras.

### <span id="page-34-0"></span>**Use push-to-talk in live video from one camera**

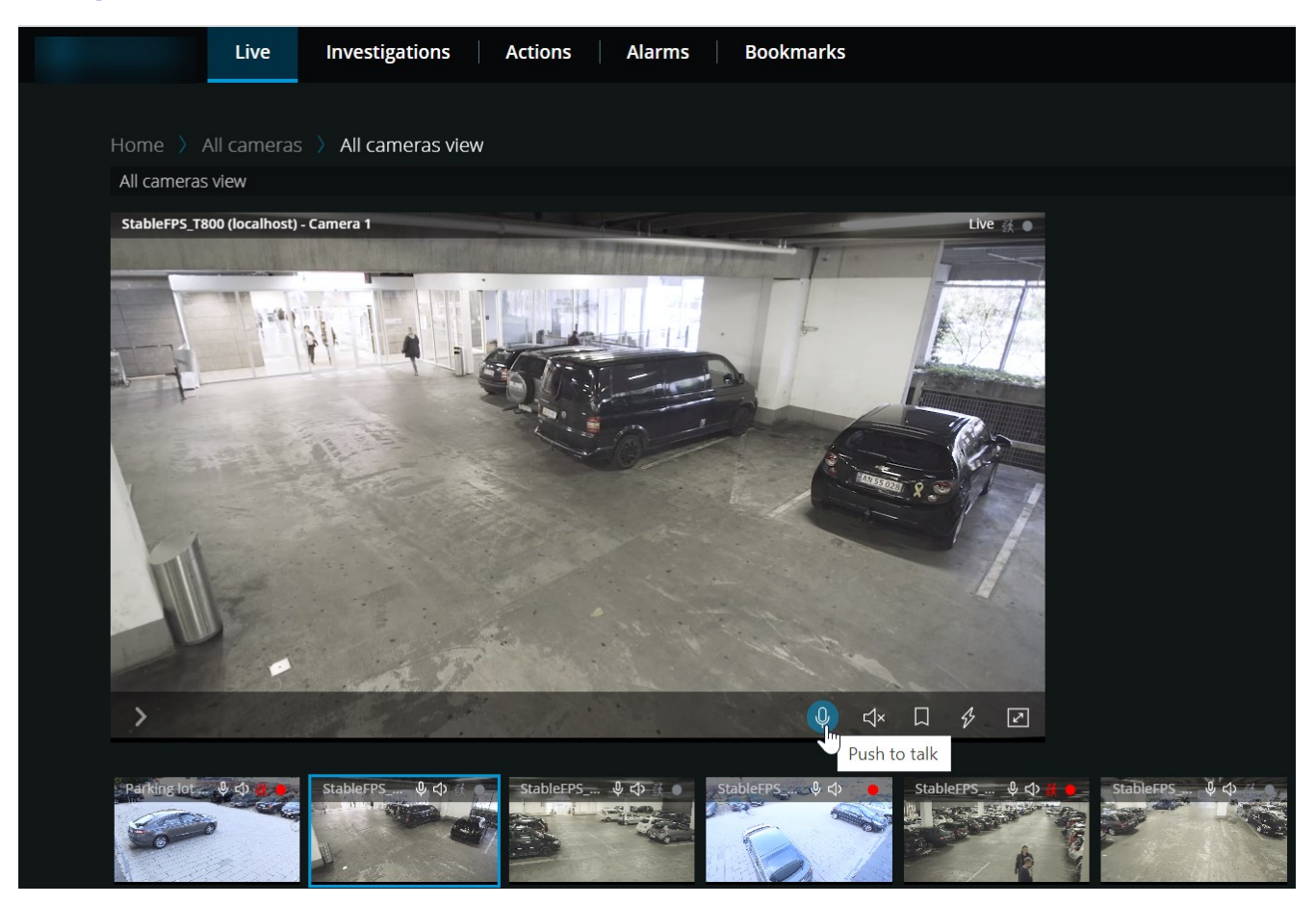

On the **Live** tab:

- 1. Find and click a camera that has a speaker attached.
- 2. On the camera toolbar, click and hold  $\overline{Q}$  to start using push-to-talk.
- 3. Release  $\overline{\mathbf{Q}}$  when you want to end transmitting audio.

All cameras on the thumbnail strip have a push-to-talk (PTT) icon  $\bigcirc$  on their toolbar if the cameras have speakers.

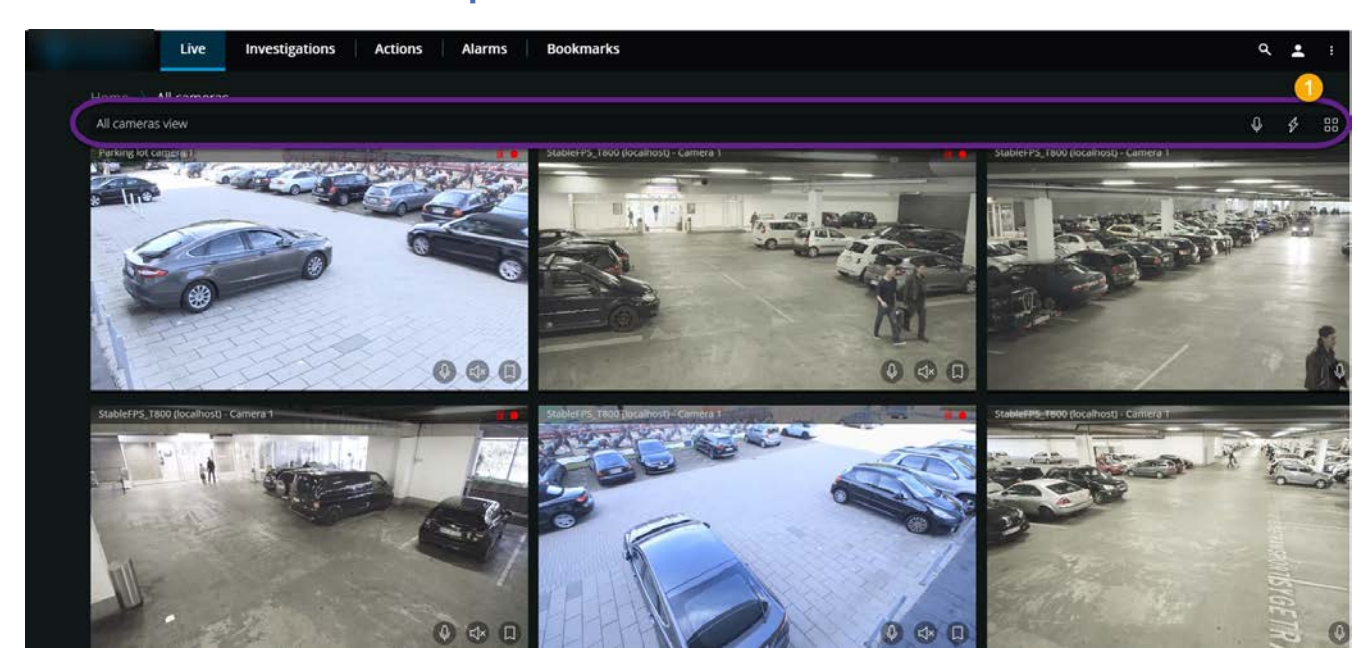

### <span id="page-35-0"></span>**Broadcast audio to multiple cameras in live video**

On the **Live** tab:

- 1. Select a view.
- 2. On the view toolbar  $\Phi$ , click and hold  $\overline{\Phi}$  to start broadcasting audio to all the cameras in the view that have speakers.
- <span id="page-35-1"></span>3. Release  $\overline{\Psi}$  when you want to end broadcasting audio.

### **Play back recordings from one camera**

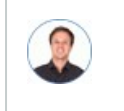

*"I've just spotted something on Camera 1. I want to pause live video and have a quick look at what happened."*

You can play back a recording from one camera on both the **Live** tab and the **Investigations** tab.

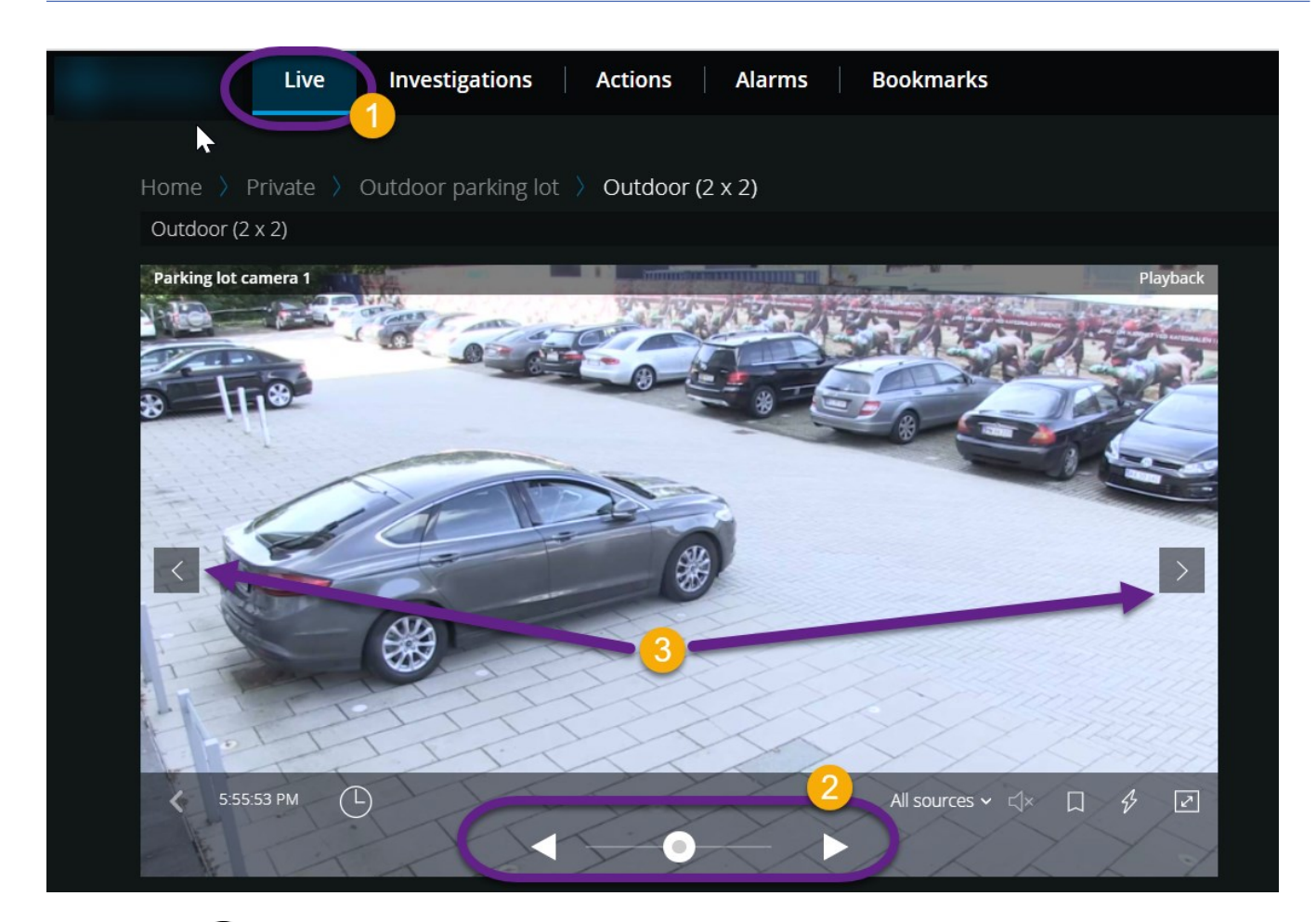

### On the **Live** tab  $\bullet$ :

- 1. Find and click a camera.
- 2. On the camera toolbar, click  $\geq$  to pause live video.

The playback control bar appears.

On the playback control bar  $\bullet$ :

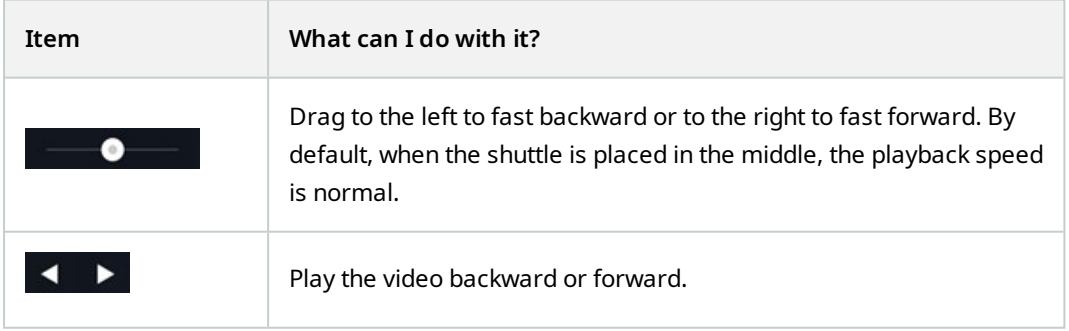

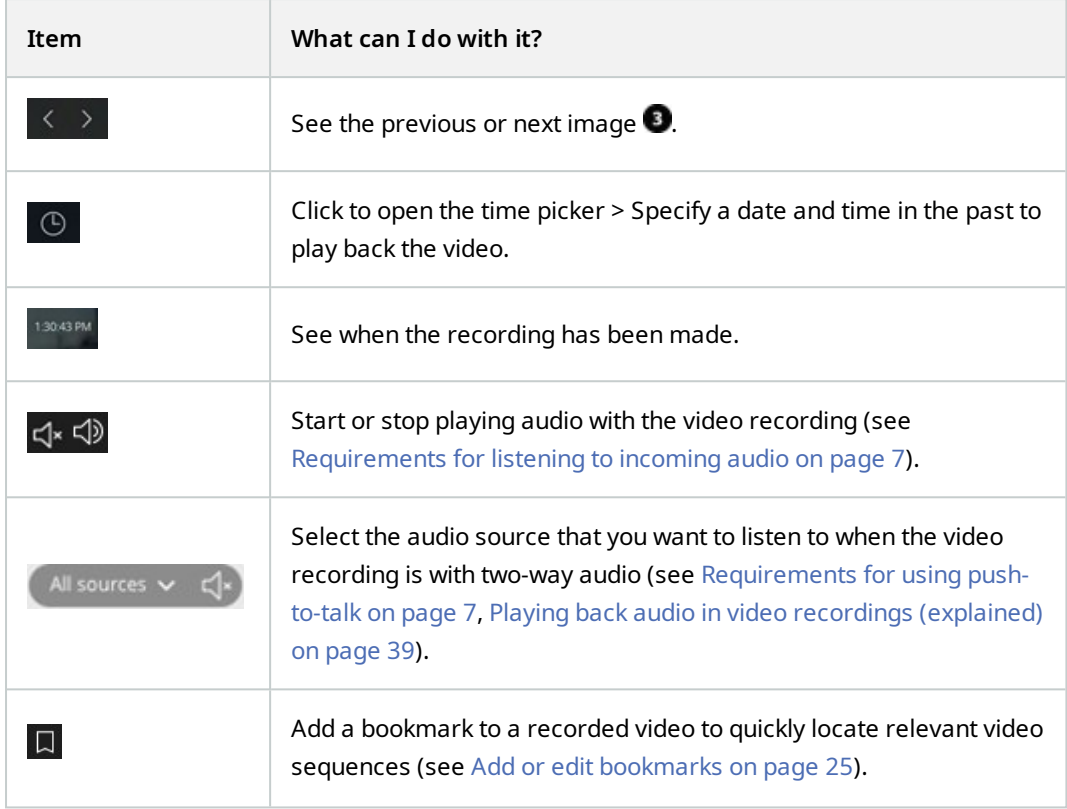

#### On the **Investigations** tab:

If you want to play back a recording from one camera, but you have more than one camera in the selected group, you can remove the unnecessary cameras. To do this, follow these steps in [Remove unnecessary cameras from video](#page-43-0) [playback on page 44](#page-43-0).

To play back recordings from one camera:

- 1. On the camera timeline bar, specify the time for the video playback.
- 2. Click  $\blacksquare$  or  $\blacksquare$  to play back the video backward or forward.
- 3. Optional. Click  $\mathbb{C}^{\times}$  to start or  $\overline{\ket{\triangleleft}}$  to stop playing incoming audio when you play the video recording forward at normal speed (for cameras that have microphones attached).
- 4. Optional. Click  $\overline{\mathsf{Q}^*}$  to start or  $\overline{\mathsf{Q}^*}$  to stop playing audio (for cameras that have microphones and speakers attached). Select the audio source that you want to listen to when the video recording is with two-way audio (see [Playing back audio in video recordings \(explained\) on page 39](#page-38-0)).

For a bigger view, hover over the camera that you want to expand and click  $\Box$  in the upper-right

corner or click the camera thumbnail itself. Press **Esc** or click **in** the upper-right corner to return to the default view.

### <span id="page-38-0"></span>**Playing back audio in video recordings (explained)**

#### In MOBOTIX HUB Web Client, you can:

- Play back audio from camera recordings in live mode.
- Play back audio from camera recordings in investigation mode.

#### On the camera toolbar:

To listen to the recorded incoming audio, click  $\mathbb{C}^{\setminus}$  to start playing the audio while playing back the video recording.

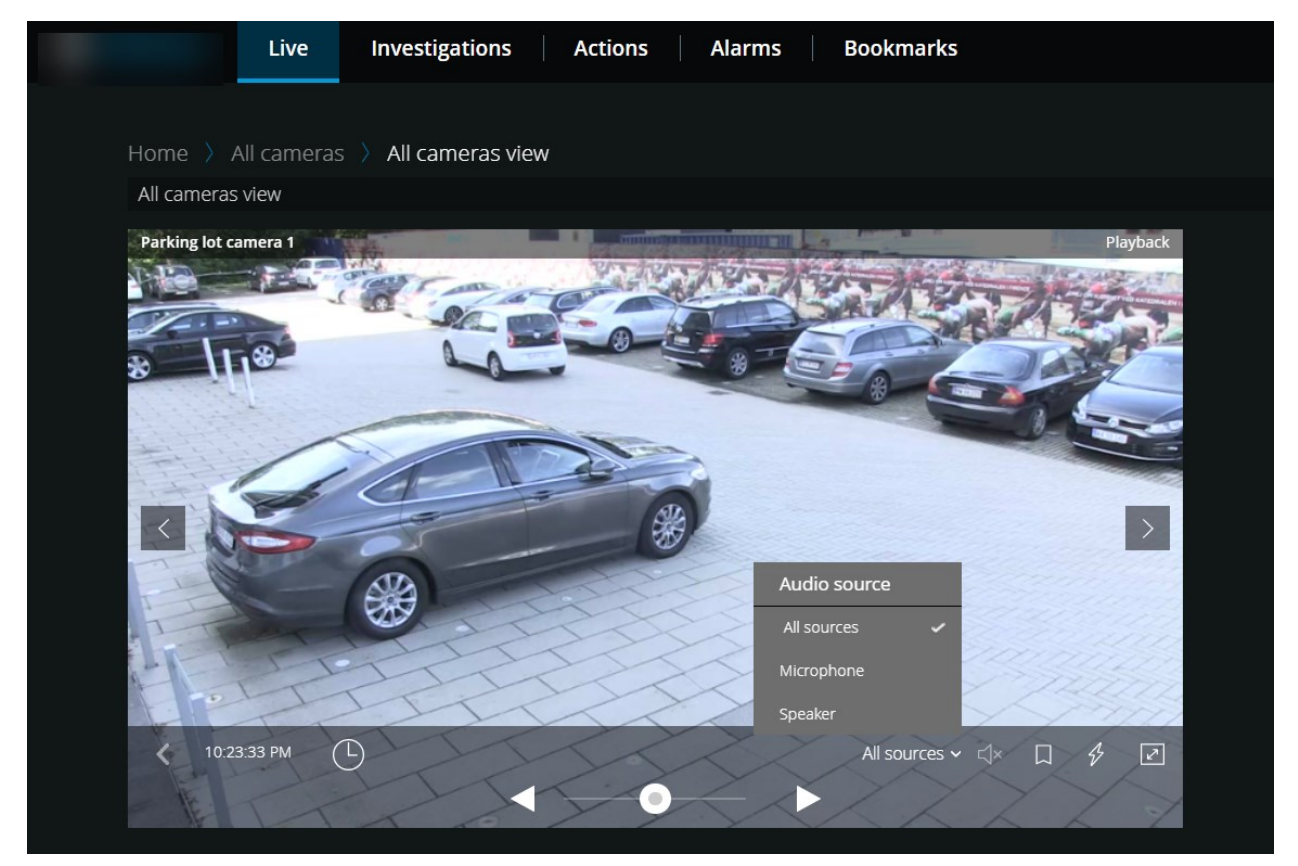

- <sup>l</sup> To listen to the recorded incoming audio and outgoing audio, click to start playing the audio. From the **Audio source** list, select the audio device that you want to listen to while playing back the video recording. The options are:
	- All sources (default) listen to both the recorded incoming and the outgoing audio
	- **Microphone** listen to the incoming audio only
	- **Speaker** listen to the outgoing audio only

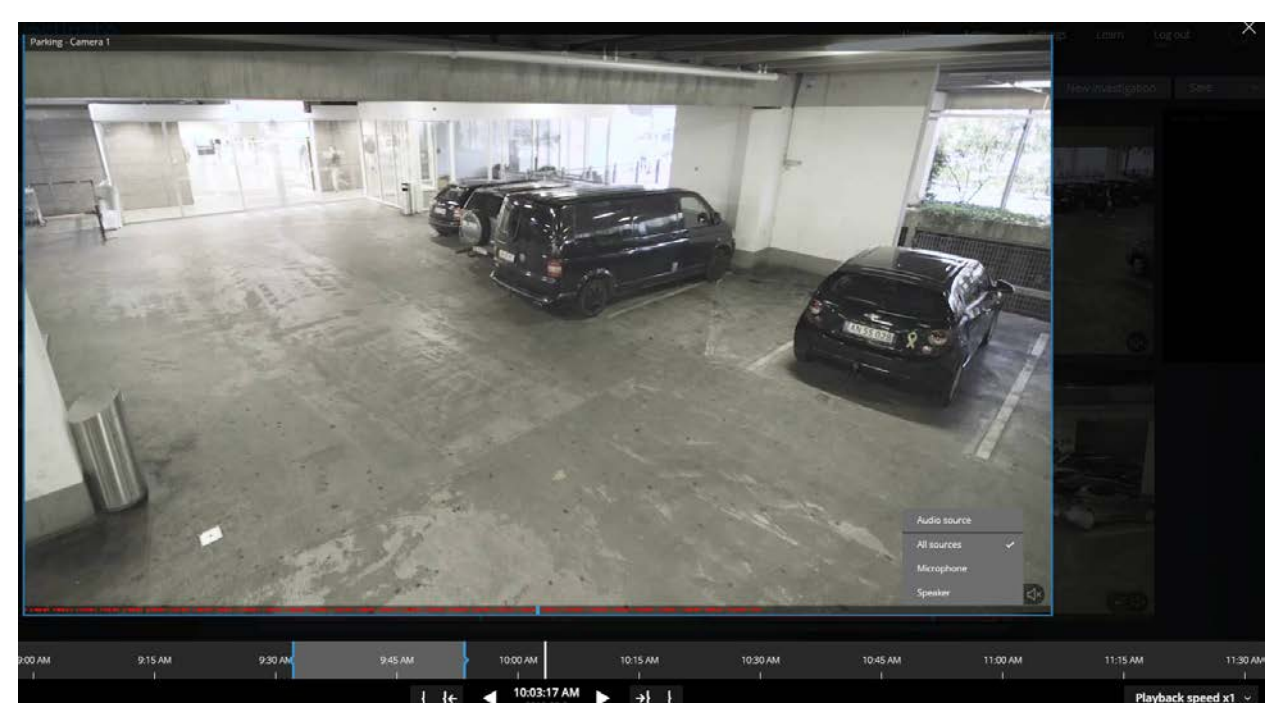

You can play back audio only when there is a video recording, and you play the recording forward at normal speed.

### <span id="page-39-0"></span>**Recordings from multiple cameras (explained)**

On the **Investigations** tab, you can play back recordings without creating an investigation.

At the bottom of the camera view window, a red sequence line  $\bullet$  indicates the time snippets where you can find video recordings.

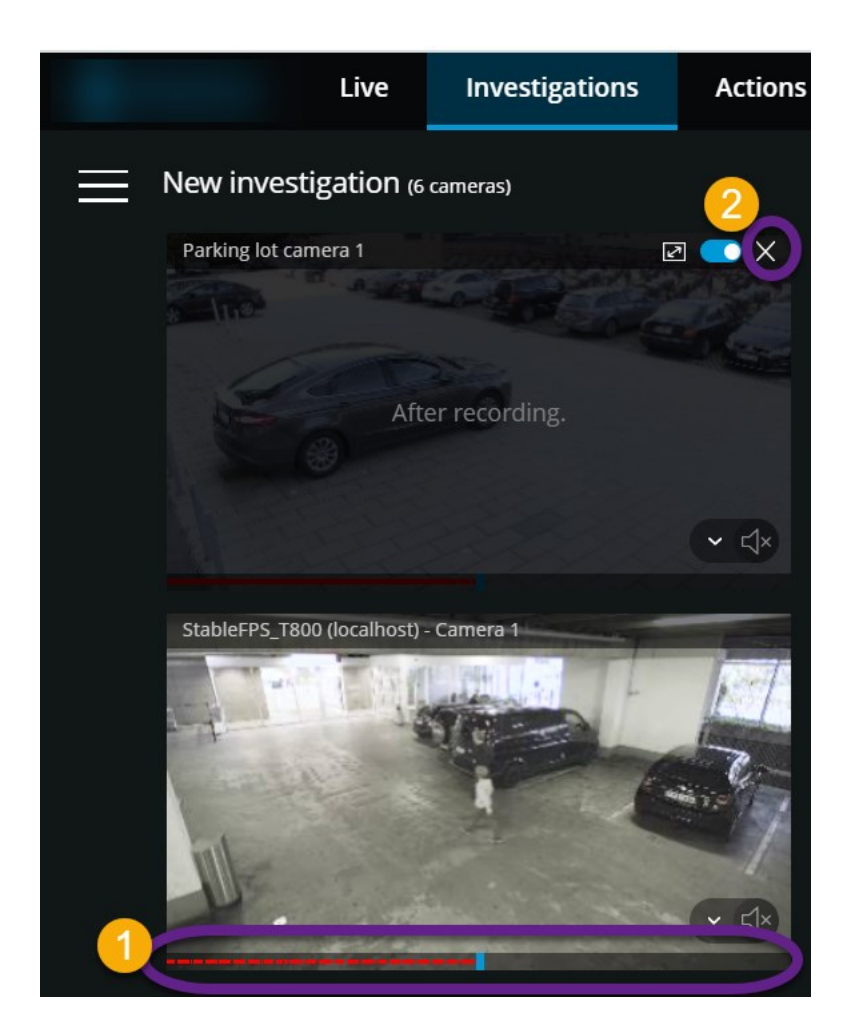

In this mode, you can:

- Choose the cameras that you want to play back and remove those that do not have recordings for the specified time  $\Omega$  (see [Remove unnecessary cameras from video playback on page 44\)](#page-43-0).
- Specify the time of the recordings that you want to play back (see [Specify time for video playback on page 41](#page-40-0)).
- Specify the time span of the recordings (see [Using the investigation timeline \(explained\) on page 45\)](#page-44-0).
- Play back the recordings from all cameras in the selected camera group at the same time.
- <sup>l</sup> Start or stop playing audio with the video recording from a specific camera in the selected camera group (see [Playing back audio in video recordings \(explained\) on page 39](#page-38-0)).

### <span id="page-40-0"></span>**Specify time for video playback**

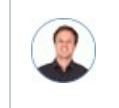

*"I need to go back to an exact time and see footage around that time."*

To play back video from a specific point in time, use the time picker. You can find the time picker on both the **Live** tab and the **Investigations** tab.

On the **Live** tab:

- 1. Find and click a camera.
- 2. On the camera toolbar, click  $\geq$  to pause live video.

The playback control bar appears.

3. On the playback control bar, click  $\bigcirc$  to open the time picker.

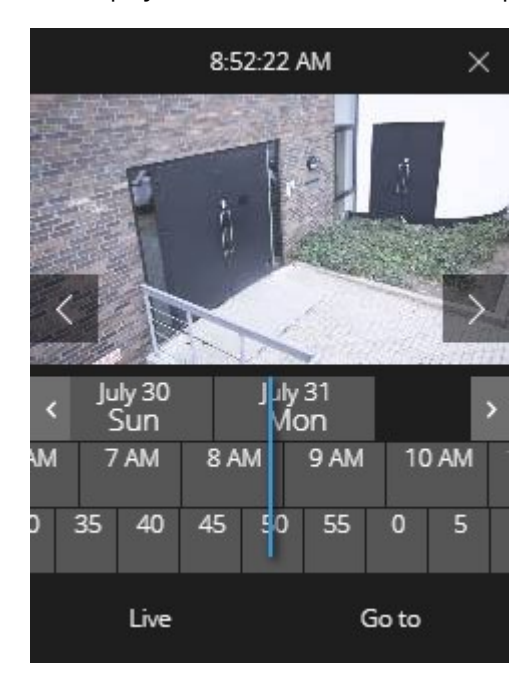

#### On the **Investigations** tab:

**1.** On the timeline bar, click  $\frac{923308 \text{ AM}}{2080011}$  to open the time picker.

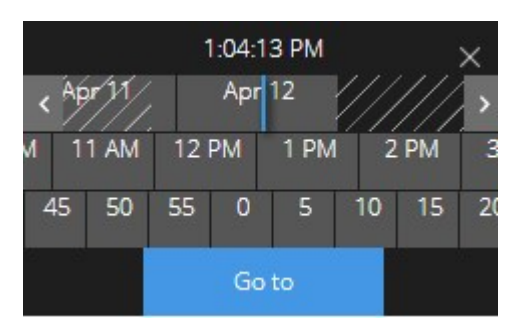

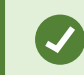

You can click and drag the time picker to change its position on the screen.

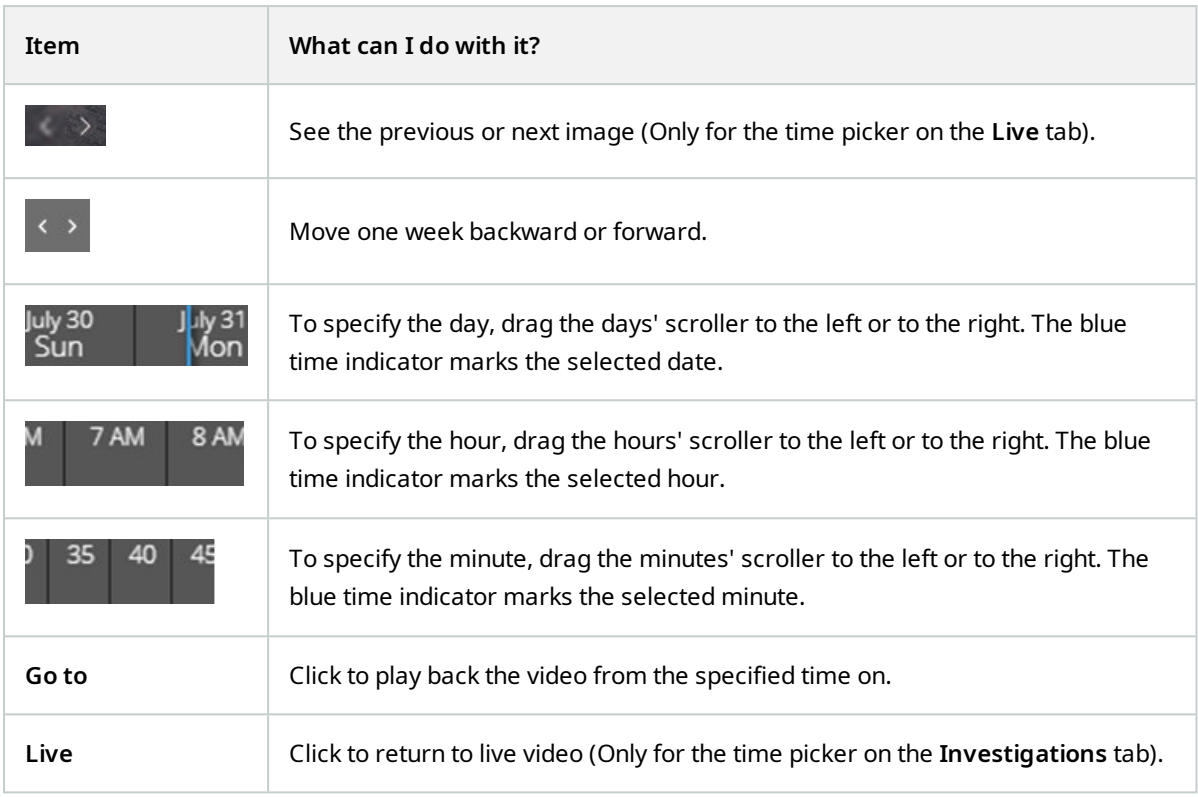

## <span id="page-42-0"></span>**Turn playback on or off**

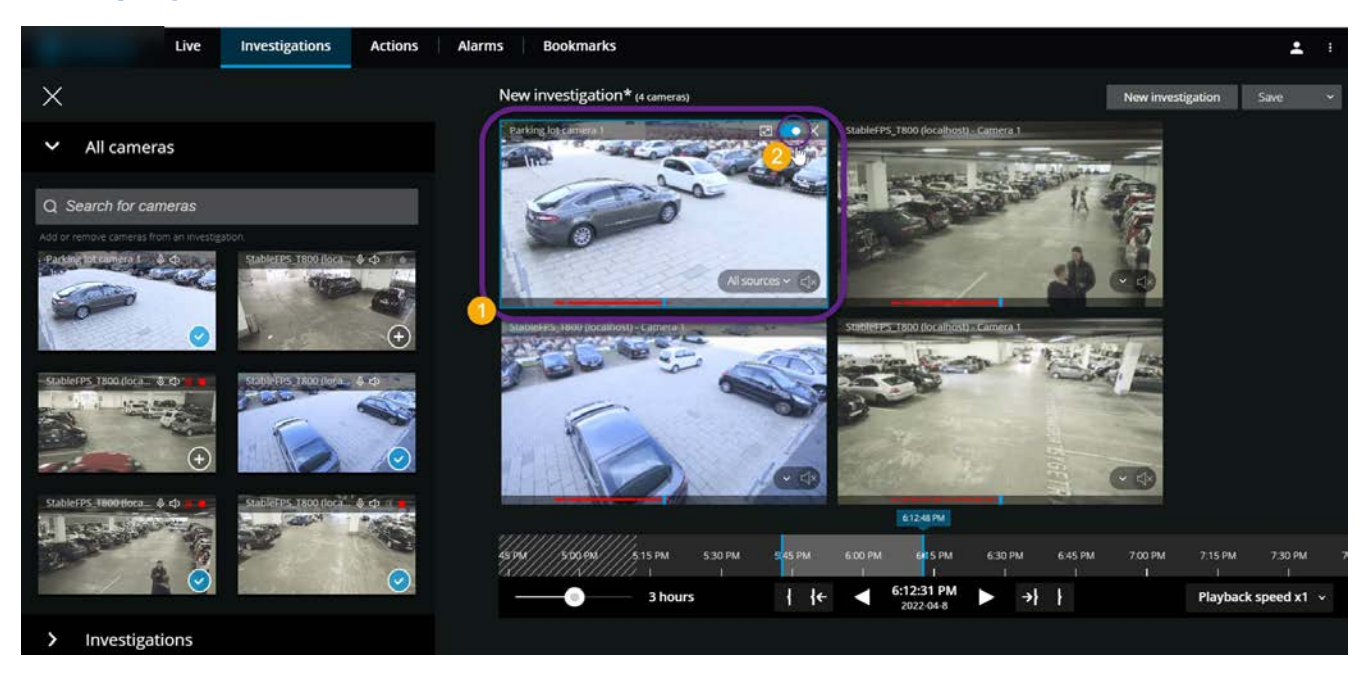

On the **Investigations** tab, in an investigation:

- 1. Place the cursor over the camera  $\bullet$  that you want to enable or disable playback for.
- <span id="page-43-0"></span>2. In the upper-right corner of the video  $\bullet$ , click  $\bullet$  to turn playback off or on.

### **Remove unnecessary cameras from video playback**

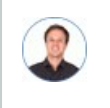

*"Before I play back the video, I want to remove the cameras that don't contain any recordings within the time span that I've specified. How can I do that?"*

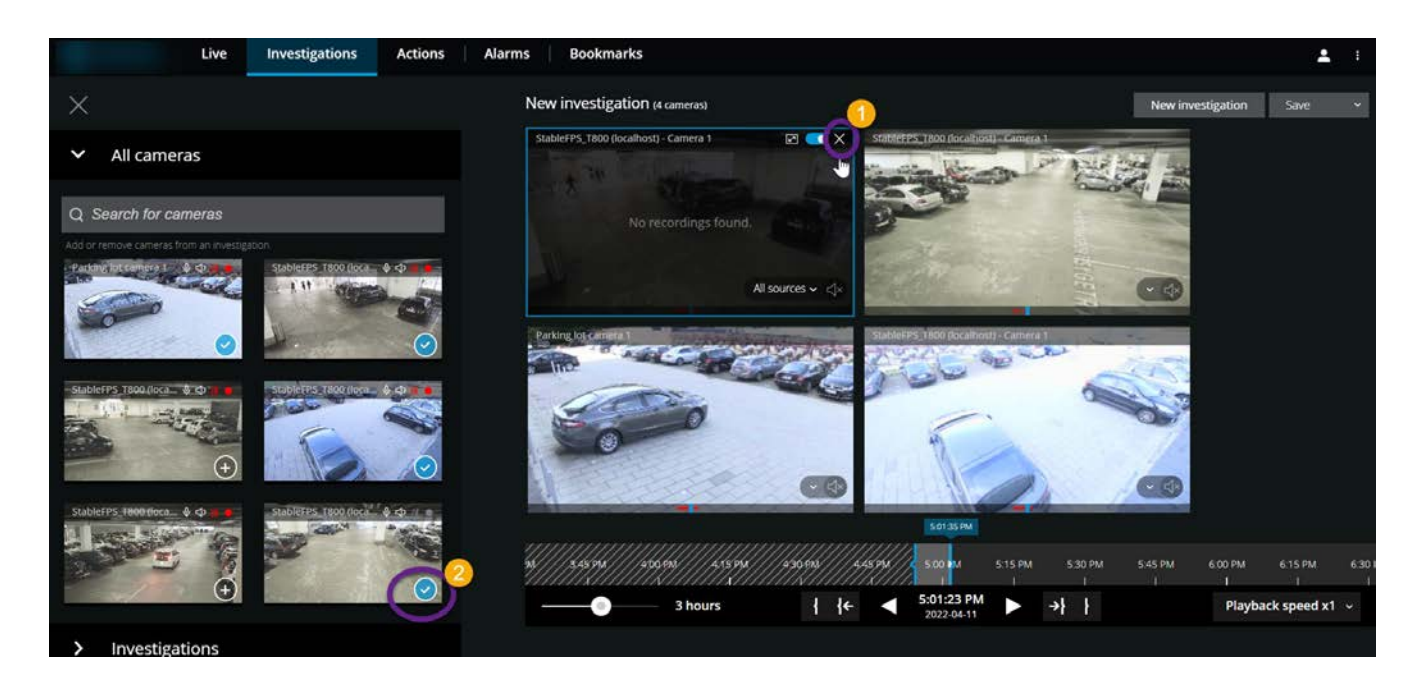

On the **Investigations** tab, you can remove the unnecessary cameras from a camera group if you:

- Hover over the camera  $\bullet$  and then, in the upper right-hand corner, click  $\times$
- $\cdot$  On the side panel, click
- <span id="page-43-1"></span>• On the side panel, double-click the camera that you want to remove.

### **Cameras in your investigation area (explained)**

When you view a group of cameras in live mode and then switch to investigation mode, the same group of cameras shows up in your investigation area.

On the **Investigations** tab, you can only see the unique cameras in the view or group. The duplicate cameras do not show up in your investigation area.

Examples:

- <sup>l</sup> You are in your **Private** folder on the **Live** tab. When you click the **Investigations** tab, all cameras in the **Private** folder show up in your investigation area.
- <sup>l</sup> You are on the **Home** page on the **Live** tab. When you click the **Investigations** tab, all cameras in your system show up in your investigation area.

To start playing incoming and outgoing audio in an investigation that you have created, you must:

- Add cameras that have audio devices (microphones and speakers) attached (see [Requirements for listening to](#page-6-1) [incoming audio on page 7](#page-6-1) and [Requirements for using push-to-talk on page 7\)](#page-6-2).
- Play the video recordings forward at normal speed (see [Playing back audio in video recordings \(explained\) on](#page-38-0) [page 39](#page-38-0)).

### <span id="page-44-0"></span>**Using the investigation timeline (explained)**

In an investigation, on the timeline bar, you can specify:

- The time of the recording that you want to investigate
- A time span for your investigation.

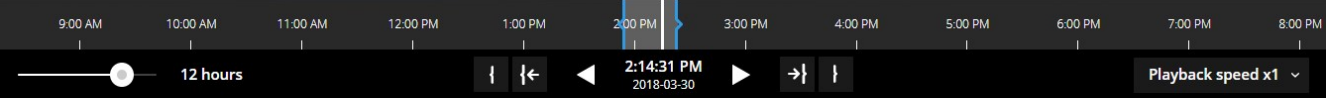

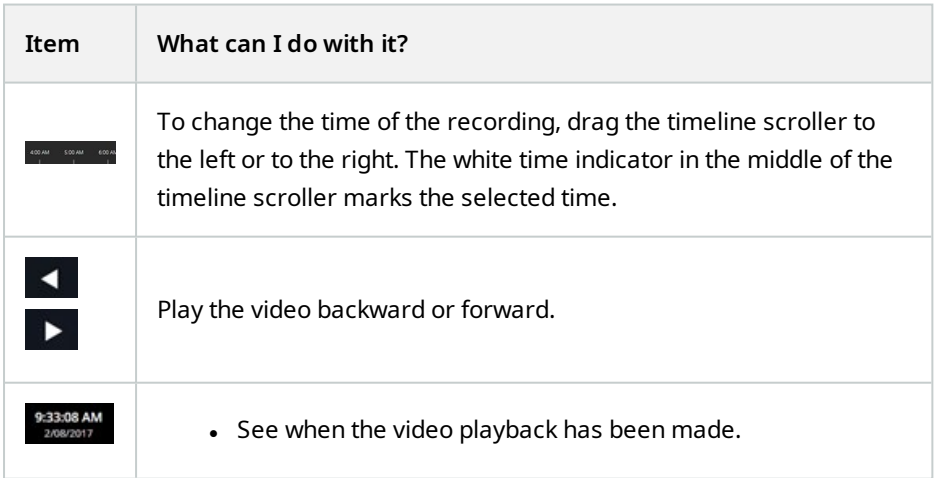

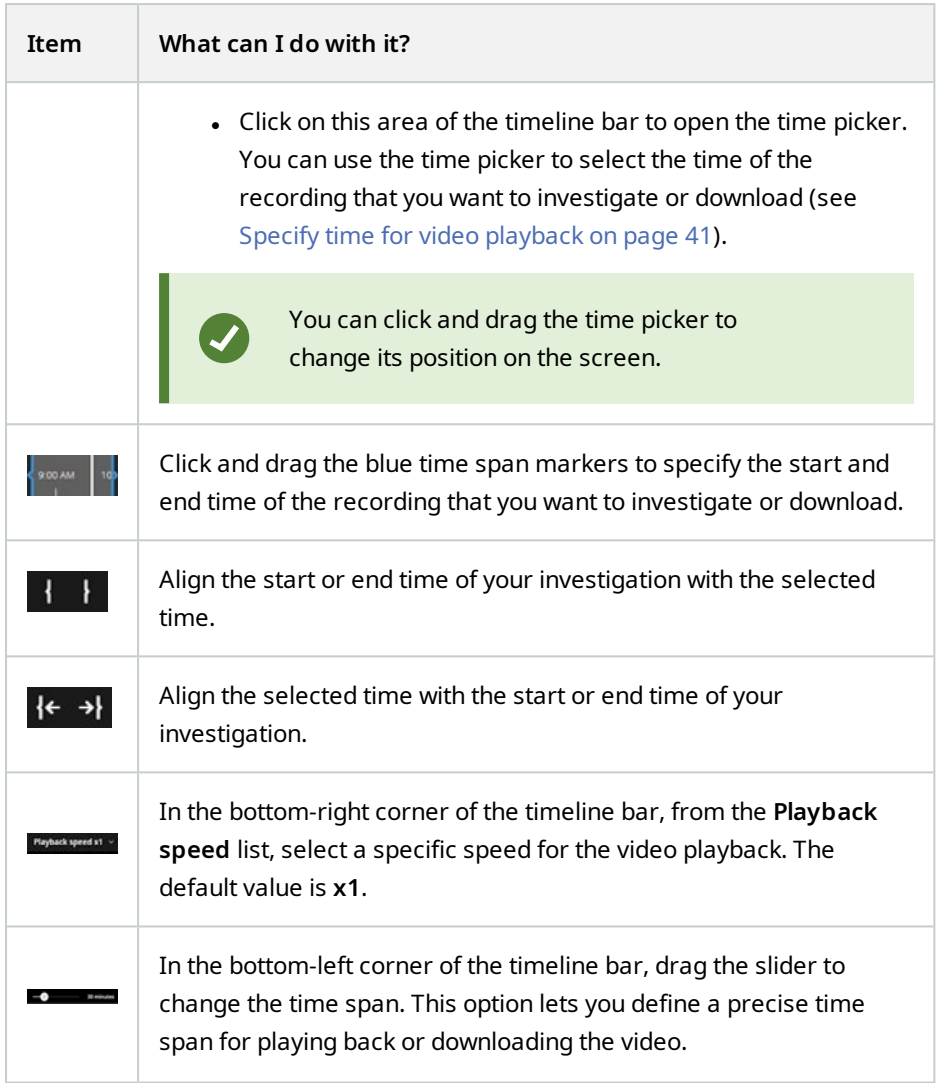

## <span id="page-45-0"></span>**Create investigations from one or more cameras**

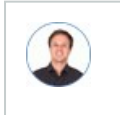

*"I need to investigate recordings from all our office cameras from around 9:30 yesterday morning, and I want to keep the recordings for a month."*

You must create an investigation when:

• You want to store video recordings for a period that is longer than the retention time so that you can play back the recordings as many times as you want, even if they have already been deleted from the system database.

> By default, the retention time for video recordings in the system database is seven days. If enabled, the retention time for investigations on the mobile server is also seven days by default (see [Retention time and storage of recordings and investigations \(explained\) on](#page-11-0) [page 12](#page-11-0)).

• You want to export the recordings, download and share them with authorities at a later stage.

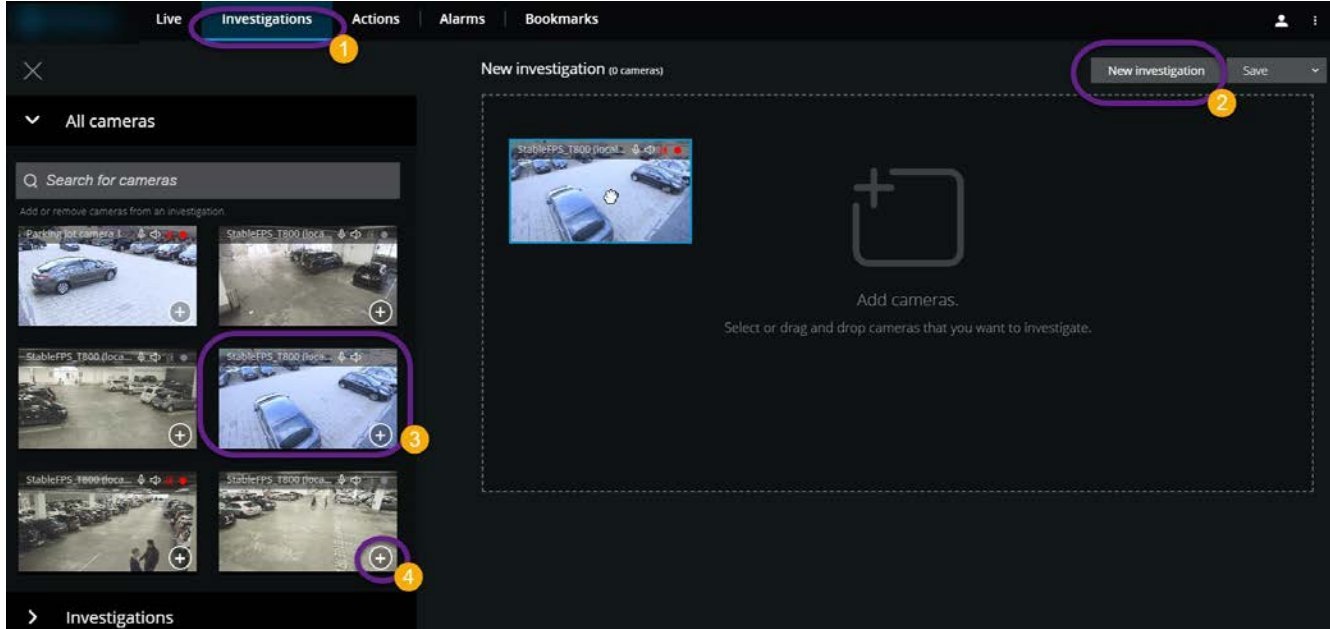

On the **Investigations** tab  $\bullet$ :

1. Click **New investigation**  $\bullet$ .

The side panel opens to the left.

- 2. In the side panel, under **All cameras**, you can browse and search for cameras that you want to investigate.
- 3. You can add one or more cameras if you:
	- **.** Click, drag, and drop every camera **O** that you want to investigate into the **New investigation** area
	- **.** Click  $\bigoplus$  in the bottom-right corner of each camera  $\bullet$  that you want to add

4. Double-click on the camera that you want to add

You can add up to 18 cameras to an investigation. If the view of cameras that you want to investigate contains a higher number of cameras, you have two options:

- <sup>l</sup> Select **Add cameras** to add the first 18 cameras to your investigation.
- **.** Select Open blank investigation to customize which cameras to add to your investigation.
- 5. Use the time picker to specify the time of the recording that you want to investigate.

The selected time applies to all cameras that you have added to your new investigation (see [Specify time for](#page-40-0) [video playback on page 41\)](#page-40-0).

6. Use the timeline bar to specify the time span of the recording that you want to play back.

The selected time span applies to all cameras that you have added to your new investigation (see [Using the](#page-44-0) [investigation timeline \(explained\) on page 45](#page-44-0)).

7. From the **Save** list, select **Save as**.

 $\mathscr{L}$ 

The **Save your investigation** form opens.

- 8. In the **Investigation name** field, enter a name for your new investigation.
- 9. Click **OK**.

The new investigation configuration is saved.

For a bigger view, hover over the camera that you want to expand and click  $\Box$  in the

upper-right corner or click the camera thumbnail itself. Press **Esc** or click  $\frac{1}{2}$  in the upper-right corner to return to the default view.

### <span id="page-47-0"></span>**Add a camera to existing investigation**

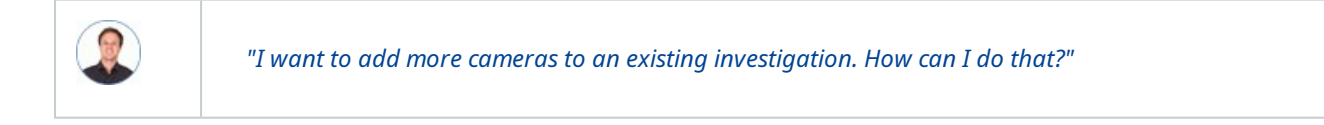

On the **Investigations** tab, click  $\equiv$  to open the side panel.

- 1. In the side panel, click **Investigations**.
- 2. Navigate to the investigation that you want to add more cameras to and click on the name of the investigation.
- 3. In the side panel, click **All cameras**. All available cameras appear as thumbnails in the **All cameras** area.
- 4. Navigate to the camera that you want to add and:
	- Click, drag, and drop the camera  $\bullet$  into the investigation area.
	- **.** Click  $\bigoplus$  in the bottom-right corner of each camera 2.
	- Double-click on the camera that you want to add.

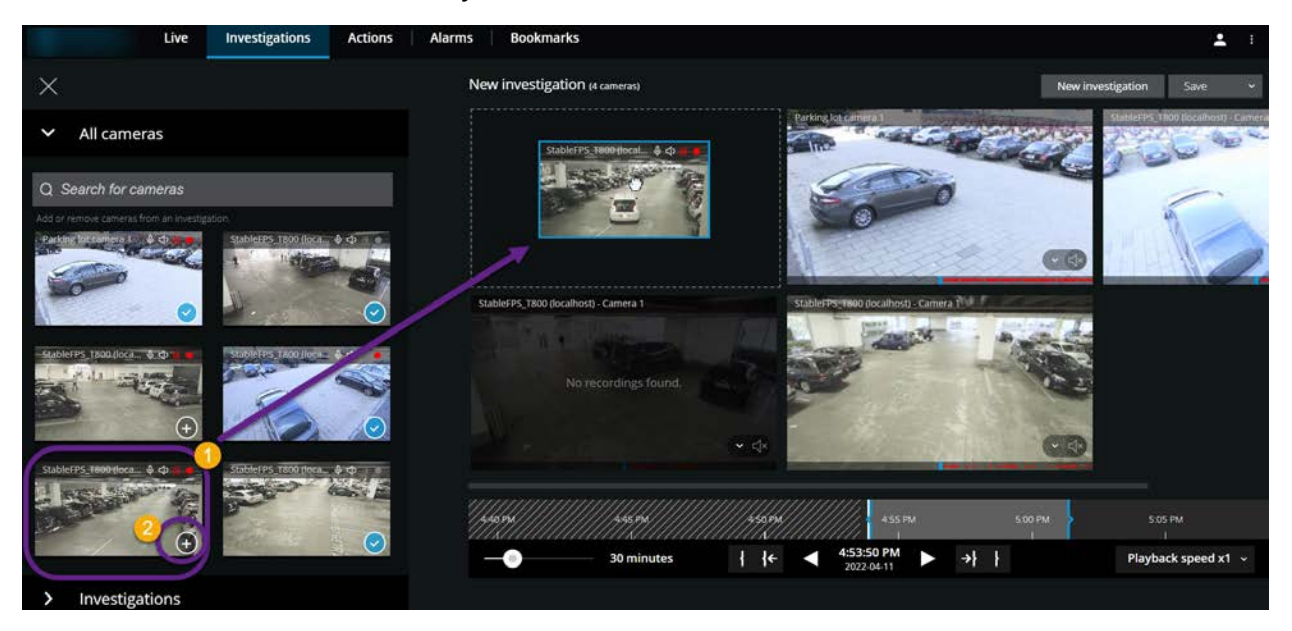

1. (Optional) To reorder the cameras in the investigation, click, drag, and drop the camera that you want to move.

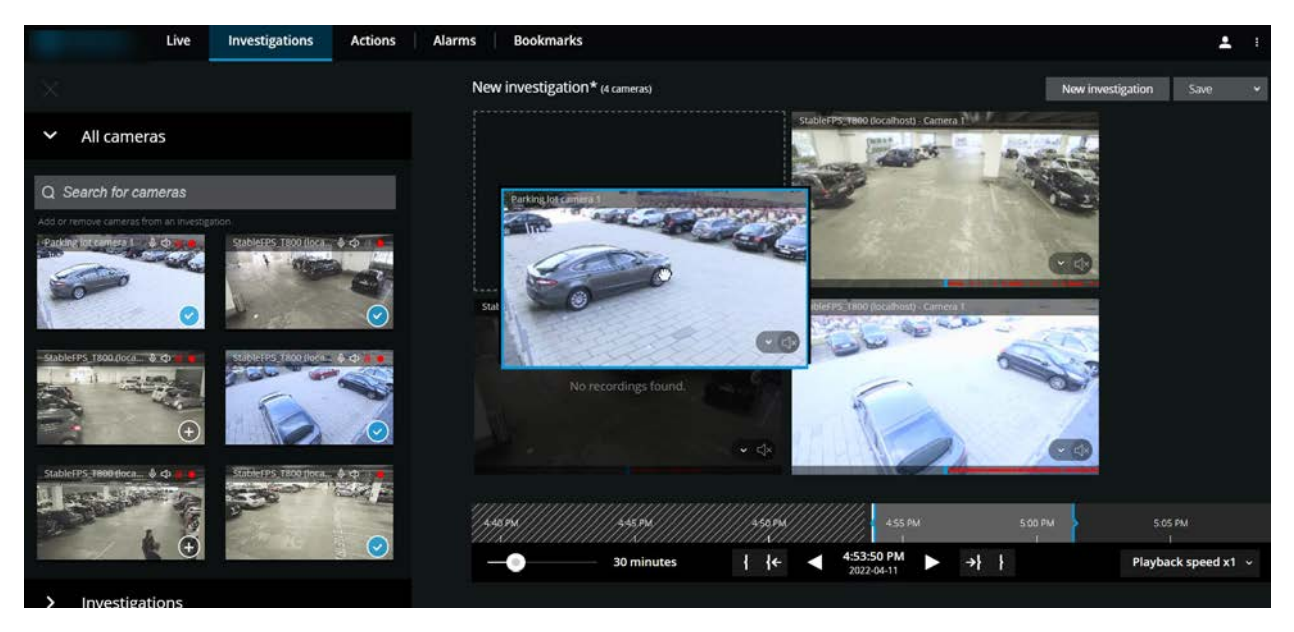

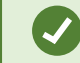

You can search for a certain camera by name in the **Search all cameras** field.

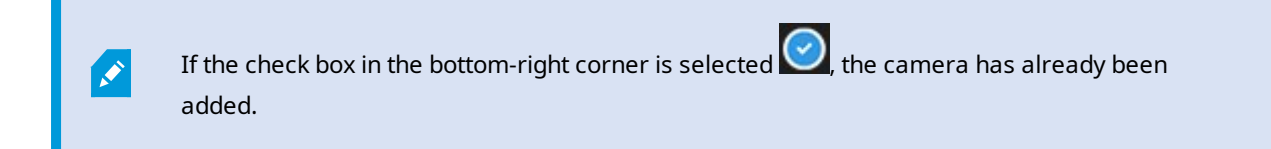

- 5. Click **Save**.
- <span id="page-50-0"></span>6. In the drop-down list, select **Save**.

### **Remove a camera from existing investigation**

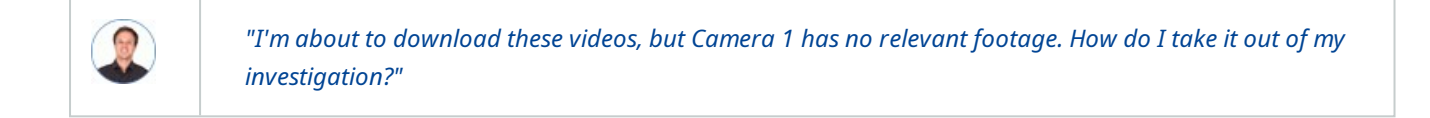

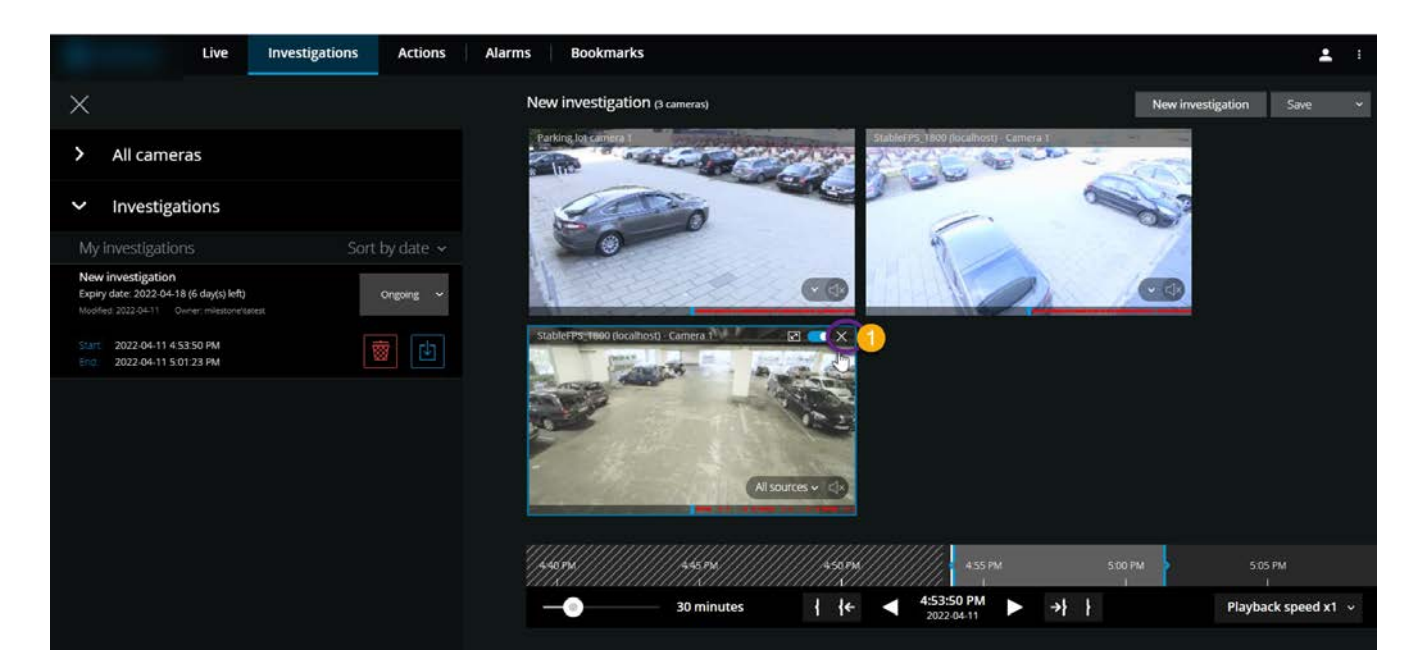

On the **Investigations** tab, in an existing investigation:

- 1. Hover over the camera that you want to remove from the investigation.
- 2. Click  $\overline{\mathsf{X}}$  in the upper-right corner  $\bullet$  to remove the camera from the investigation.
- 3. Click **Save**.
- 4. In the drop-down list, select **Save**.

You can also remove a camera from your investigation by opening the camera group view under **All cameras** (see [Remove unnecessary cameras from video playback on page 44\)](#page-43-0).

### <span id="page-51-0"></span>**Update or delete your investigation**

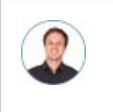

*"I want to update the name and the state of an existing investigation and delete another investigation. How can I do that?"*

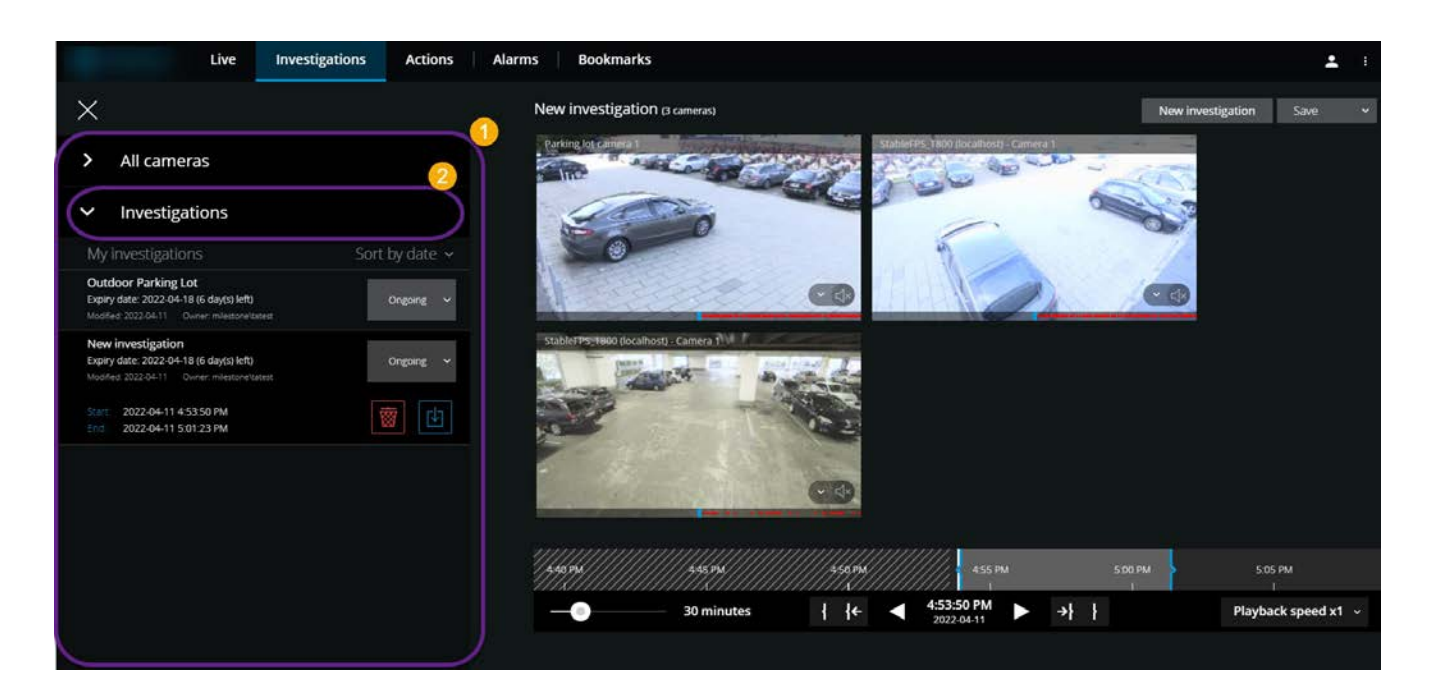

On the **Investigations** tab, click  $\equiv$  to open the side panel.

In the side panel  $\bullet$ :

- 1. Click **Investigations** 2 to see all your investigations.
- 2. In the **My investigations** list, navigate to and click the investigation that you want to update or delete.

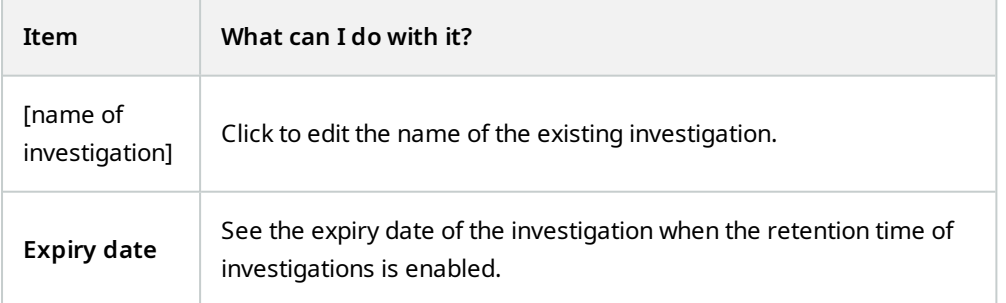

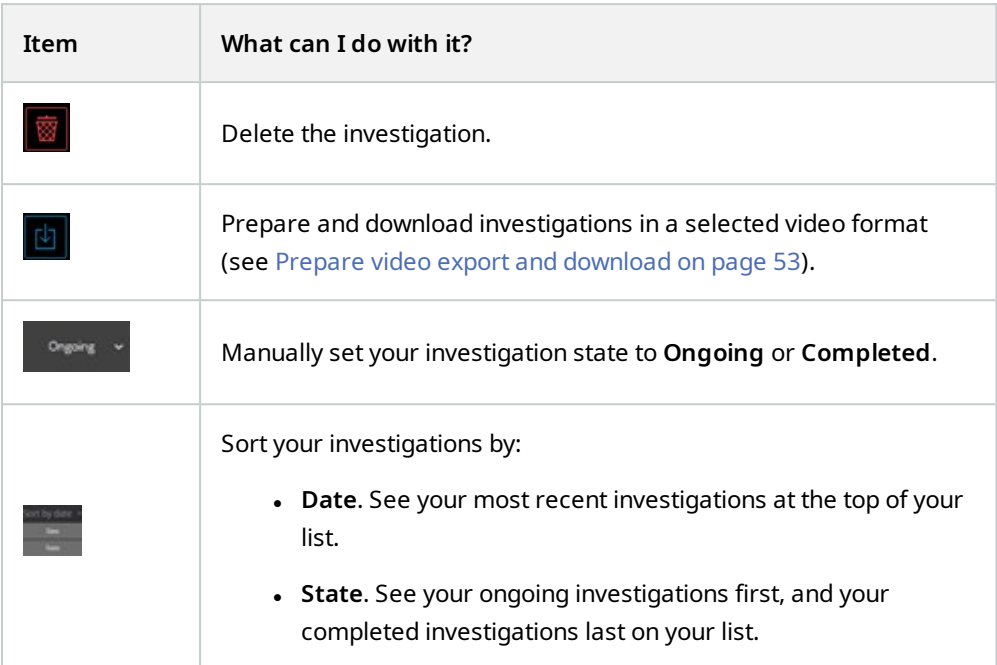

When you open an investigation and replace an audio device attached to a camera that you have already included in that investigation, the system will play the audio from the previously attached audio device. To complete the update and start playing the audio from the new audio device, restart the MOBOTIX HUB Web Client first, then click **Save** to update this investigation (Only for cameras that have microphones or speakers attached).

### <span id="page-52-0"></span>**Prepare video export and download**

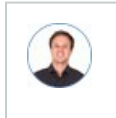

 $\mathscr{L}$ 

*"I want to download my investigation and show it to my security officer later. What do I do?"*

#### In MOBOTIX HUB Web Client, the available video formats are:

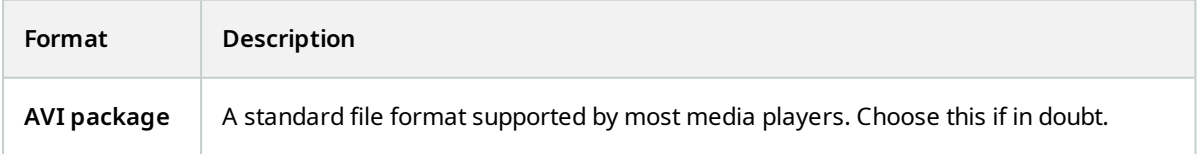

 $\overline{\mathscr{S}}$ 

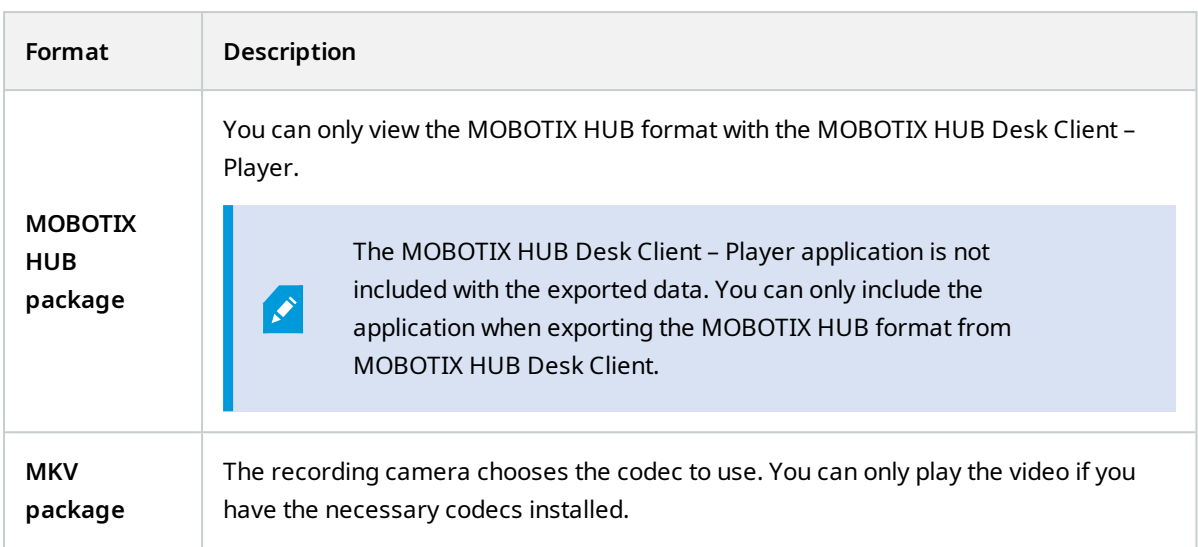

Your system administrator specifies which formats are available to you. For security reasons, all formats are disabled by default in the mobile server.

In MOBOTIX HUB Web Client, the exports have the following settings:

- Re-export is prevented in any video format
- <sup>l</sup> (Optional) Exports can be password-protected
- 256-bit AES encryption
- Digital signatures are added.

For more information about supported security-related features in clients, see the complete feature list, which is available on the product overview page on the MOBOTIX website [\(https://www.mobotix.com/en/products/vms/mobotixhub](https://www.mobotix.com/en/products/vms/mobotixhub)).

#### **Steps to prepare video exports and download**

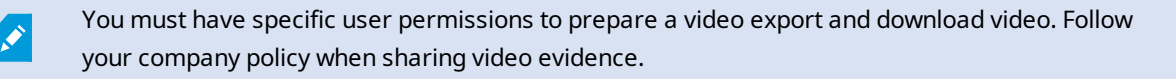

On the **Investigations** tab:

- 1. Click  $\equiv$
- 2. Open your **Investigations**.
- 3. Click the investigation that you want to download.

4 Click

- 5. (Optional) To prepare a video export package with audio included, select the **Include audio in the package** check box. By default, the check box is cleared.
- 6. (Optional) To encrypt your video export package, select the **Encrypt with password** check box. By default, the check box is cleared.

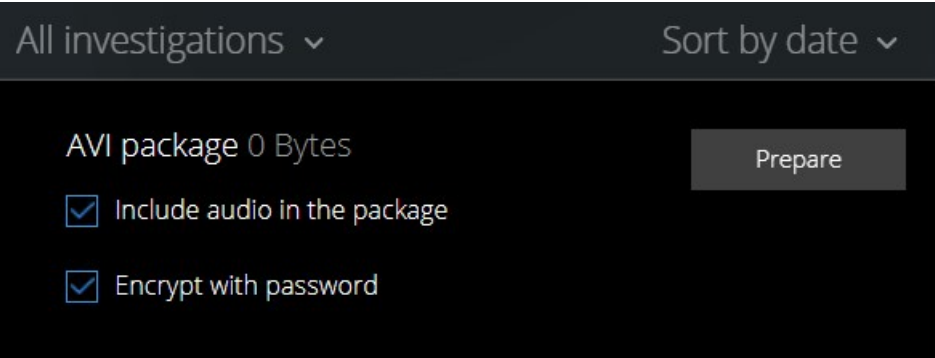

7. Click **Prepare** to download the video in the format that you need.

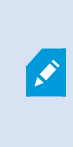

You can prepare a video export and download it later. In the prepared export, the video recordings may differ in number compared to the number of cameras that you have added to the investigation. The reason is that some cameras may not have existing recordings within the time span that you have specified.

- 8. (Optional) In the dialog box, create a password to encrypt the export and click **Set**. The password is applied to the current package export only.
- 9. Click **Download** to download the prepared video export. You will find your downloaded files in the download folder of your web browser.

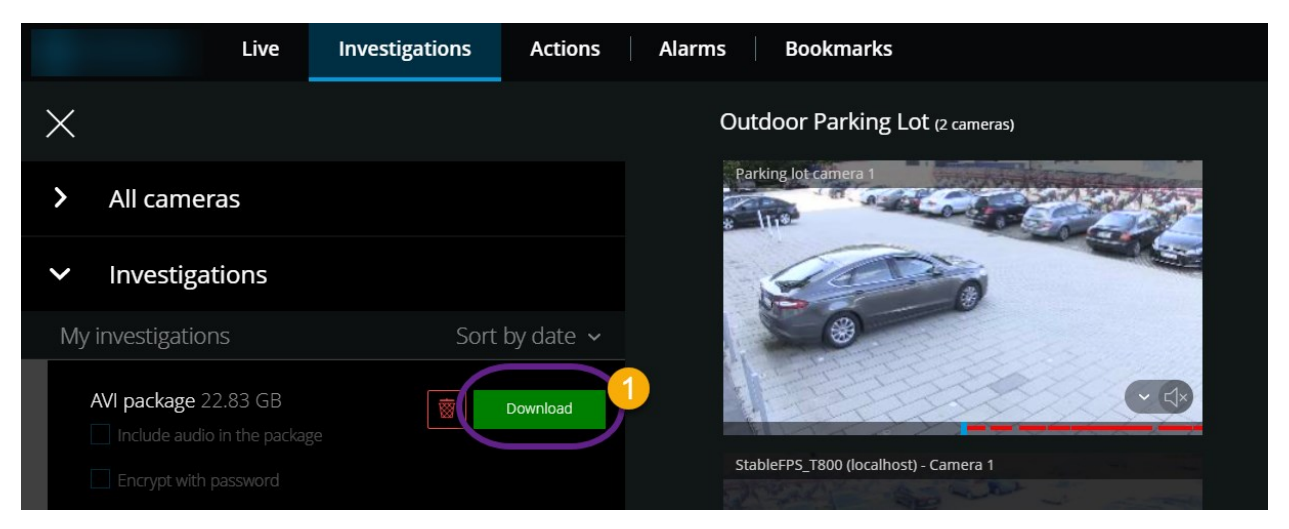

### <span id="page-55-0"></span>**Sharing MOBOTIX HUB Web Client page (explained)**

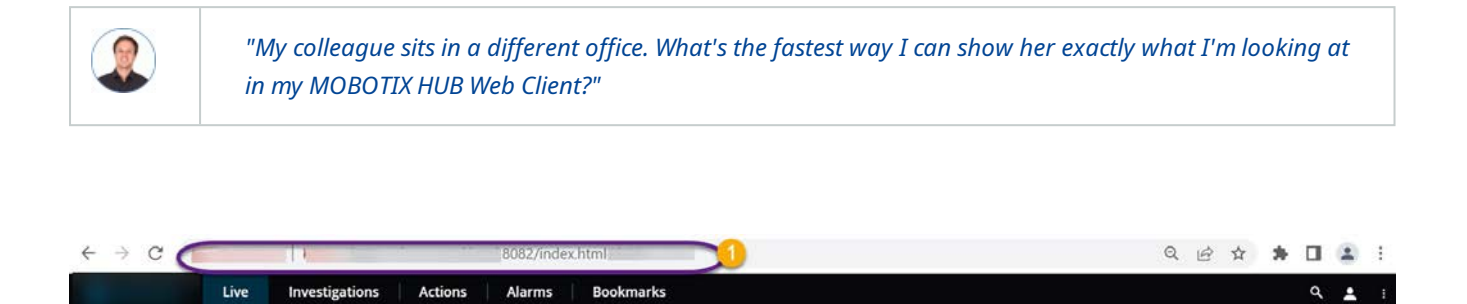

<span id="page-55-1"></span>Every page of your MOBOTIX HUB Web Client has its own internet address  $\bullet$ . You can share the address with other users. When users go to the address in a web browser and log in, they see the page that you shared with them.

### **View alarms**

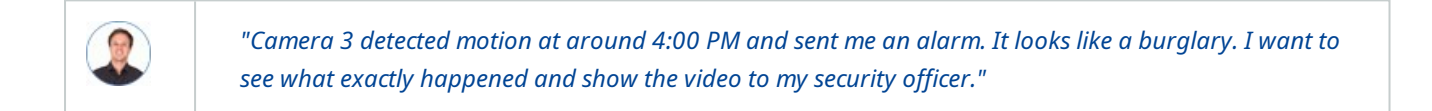

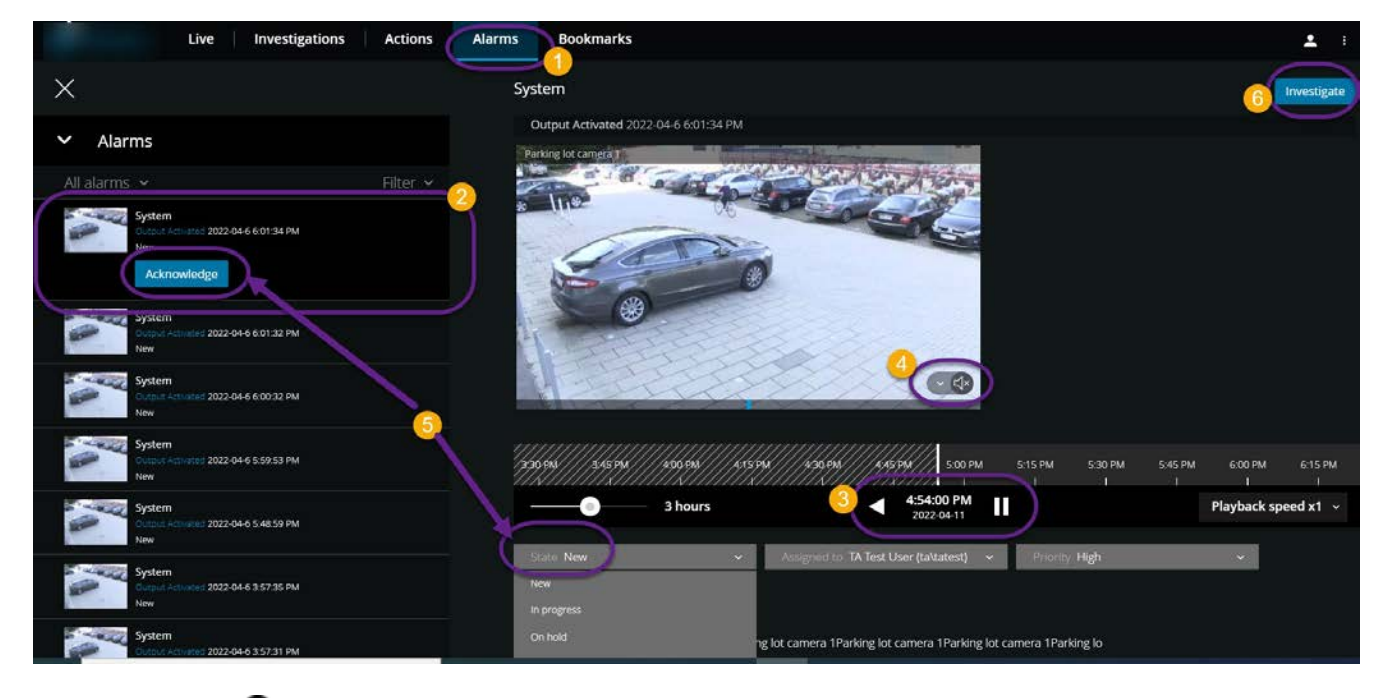

On the **Alarms** tab :

- 1. Find and click the alarm **that you want to view the video for. From the Filter list, you can filter the alarms by** states and priorities.
- 2. Play the video backward or forward and check when the image that you are seeing was taken  $\bullet$ .
- 3. Start or stop playing audio for the video playback when you play it forward at normal speed  $\bullet$  (see [Playing back](#page-38-0) [audio in video recordings \(explained\) on page 39](#page-38-0)).
- 4. Change the state of the alarm by clicking the **Acknowledge** button or by selecting another alarm state option from the list  $\bullet$ .
- 5. To save the video for later or share it with others, click **Investigate** .
- 6. Follow the steps in [Prepare video export and download on page 53.](#page-52-0)

#### What else can trigger alarms?

- A camera stops working.
- A pane of glass gets shattered or broken.
- A locker gets broken into.
- A blacklisted license plate is seen on camera.

To view alarms, ask your system administrator to set up alarms and to give you sufficient user permissions.

### <span id="page-56-0"></span>**Activate actions**

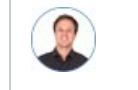

Ï

*"I want to open the front door to our visitors at the push of a button."*

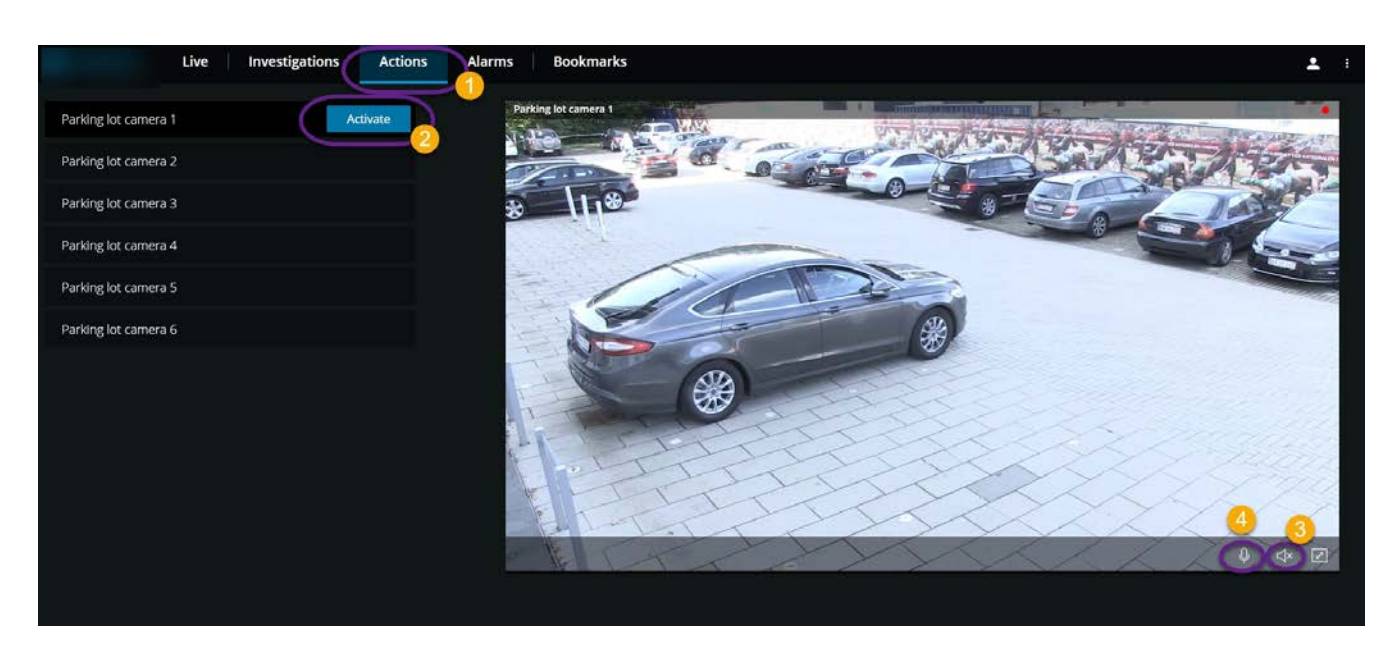

You can activate actions which trigger events in your video surveillance system. For example, when you open the front door (action), Camera 3 starts recording video (event).

#### On the **Actions O** tab:

- 1. Find the action that you want to activate.
- 2. Click **Activate 0**, and, for example, the front door opens.
- 3. Optional. Start or stop listening to live incoming audio <sup>(3)</sup> (Only for cameras that have microphones attached).
- 4. Optional. Click and hold  $\overline{\Phi}$  to start push-to-talk. Release the icon  $\overline{\Phi}$  to end transmitting audio  $\Phi$  (Only for cameras that have speakers).

You can also activate actions on the **Live** tab when you view a live video (see [Viewing live video \(explained\) on page 20](#page-19-0)).

What are some examples of actions?

- Open and close doors.
- Turn lights on and off.
- Activate and deactivate sirens.

To view and activate actions, ask your system administrator to set up actions and to give you sufficient user permissions.

### <span id="page-57-0"></span>**PTZ control**

Ì

Choose how to move your pan-tilt-zoom (PTZ) camera by using your mouse.

**Swipe**:

- 1. Place your cursor over the video.
- 2. Click and hold down your left mouse button.
- 3. Drag your mouse, then release your left mouse button.

#### **Tap and hold**:

- 1. Place your cursor over the video.
- 2. Click and hold down your left mouse button.

Or: Click and drag your mouse around.

### <span id="page-58-0"></span>**Use digital zoom**

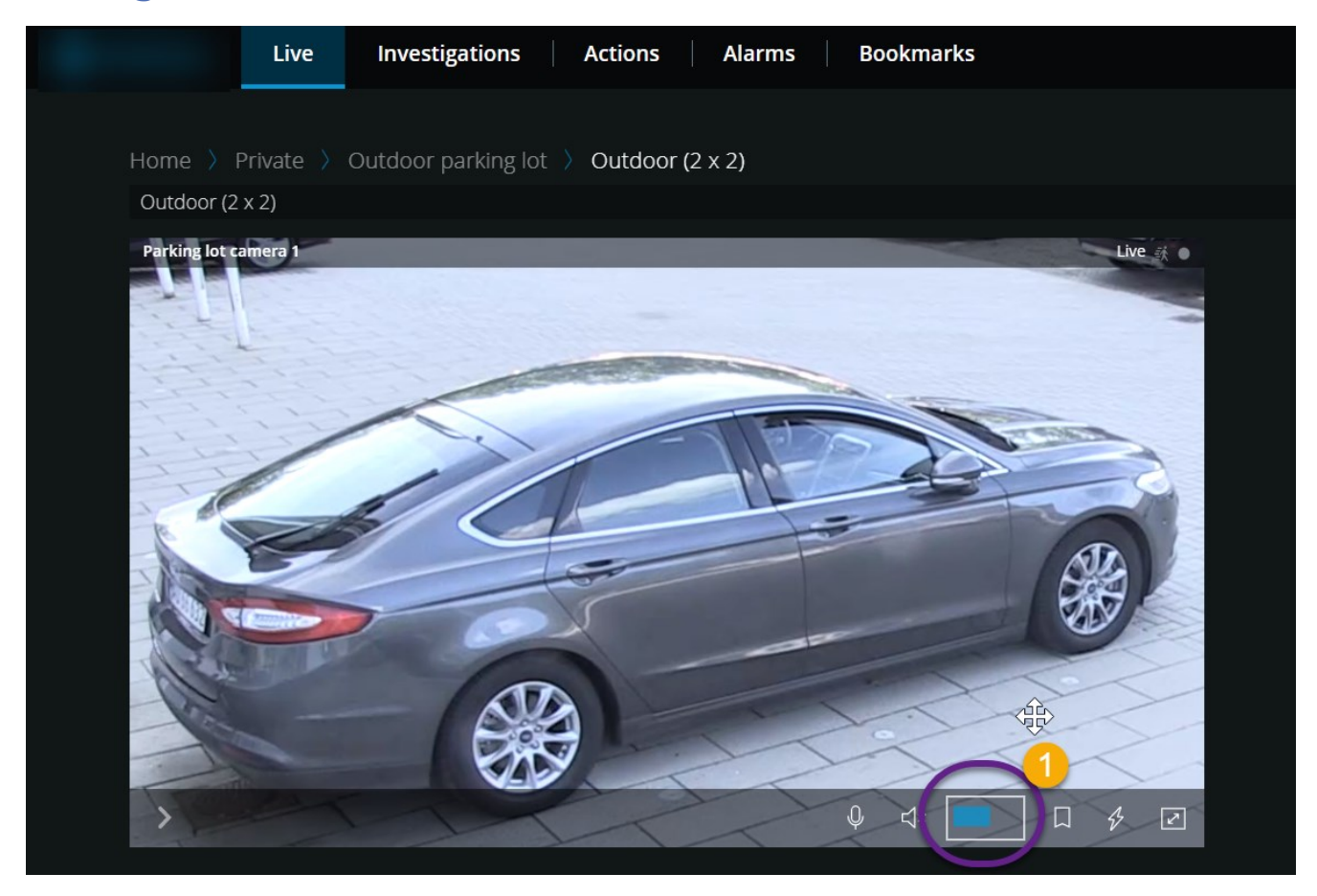

- 1. On the **Live** tab, find and click a camera.
- 2. Place your cursor over the video.
- 3. Double-click and scroll with your mouse to zoom in or out.
- 4. When zoomed in, click and drag your  $\overleftrightarrow{\cdot}$  cursor to your area of interest. The zoom area indicator  $\bullet$  helps you navigate directions.

### <span id="page-59-0"></span>**Use optical zoom (for cameras that support optical zoom)**

- 1. On the **Live** tab, find and click a PTZ camera.
- 2. Place your cursor over the video.
- 3. Scroll with your mouse to zoom in or out.

Or: Click  $\frac{1}{t+1}$  then  $\frac{1}{t+1}$  to zoom.

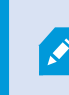

If you use the optical zoom on your camera while recording, the zoom levels used will be reflected in your recording.

See how to move your pan-tilt-zoom (PTZ) camera using your mouse in the PTZ control section (see [PTZ control on](#page-57-0) [page 58](#page-57-0)).

# <span id="page-60-1"></span><span id="page-60-0"></span>**Upgrade**

### **Update MOBOTIX HUB Web Client**

To work with the latest version of MOBOTIX HUB Web Client, ask your system administrator to update the MOBOTIX HUB Mobile Server service.

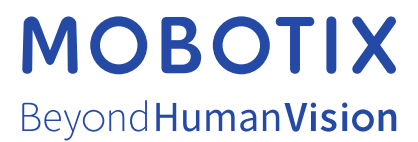

MOBOTIX AG • Kaiserstrasse • D-67722 Langmeil • Tel.: +49 6302 9816 0 • sales@mobotix.com • www.mobotix.com

MOBOTIX is a trademark of MOBOTIX AG registered in the European Union, the U.S.A., and in other countries. Subject to change without notice. MOBOTIX do not assume any liability for technical or editorial errors or omissions contained herein. All rights reserved. © MOBOTIX AG 2022